**Saving Energy with SIMATIC S7 PROFIenergy with SENTRON PAC4200 (STEP 7 V5.5) Application Description** y **December 2011**

# **Applications & Tools**

**Answers for industry.** 

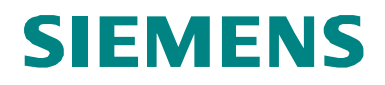

### **Siemens Industry Online Support**

This document is taken from Siemens Industry Online Support. The following link takes you directly to the download page of this document:

<http://support.automation.siemens.com/WW/view/en/41986454>

If you have any questions about this document, please contact us at the following e-mail address:

<mailto:online-support.industry@siemens.com>

### **Industrial Security**

The increased networking of industrial plants has increased the productivity. At the same time, however, there are IT security risks which need to be counteracted by means of appropriate protection measures. A holistic view is essential here, which includes the technical measures, training of staff, as well as the definition of guidelines and processes. This is necessary in order to achieve the highest possible security and a safe operation of the plant. Further information on technical solutions and our service offers for Industrial Security are available at

[www.industry.siemens.com](http://www.industry.siemens.com/topics/global/en/industrial-security/Pages/Default.aspx).

**CAUTION The functions and solutions described in this entry are mainly limited to the realization of the automation task. In addition, please note that suitable security measures in compliance with the applicable Industrial Security standards must be taken, if your system is interconnected with other parts of the plant, the company's network or the Internet. Further information is available at** 

**[http://support.automation.siemens.com/WW/view/en/50203404.](http://support.automation.siemens.com/WW/view/en/50203404)** 

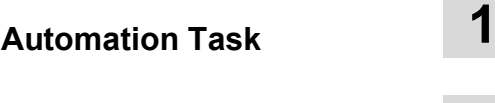

**Automation Solution 2**

**Basic Information 3**

**Function Mechanisms of this Application 4**

**Configuration and Settings 5**

# SIEMENS<br>
SIMATIC<br>
PROFIenergy<br>
SENTRON PAC4200 with PR<br> **Exampled SCRIPS** SIMATIC **PROFIenergy**

SENTRON PAC4200 with PROFIenergy

**Installation 6**

**Starting up the Application 7**

**Operation of the Application 8**

**Appendix 9**

**Links & Literature 10**

**History 11**

# <span id="page-3-0"></span>**Warranty and Liability**

**Note** The application examples are not binding and do not claim to be complete regarding configuration, equipment and any eventuality. The application examples do not represent customer-specific solutions. They are only intended to provide support for typical applications. You are responsible for ensuring that the described products are used correctly. These application examples do not relieve you of the responsibility to use sound practices in application, installation, operation and maintenance. When using these application examples, you recognize that we will not be liable for any damage/claims beyond the liability clause described. We reserve the right to make changes to these application examples at any time without prior notice. If there are any deviations between the recommendations provided in this application example and other Siemens publications (e.g. catalogs), the contents of the other documents shall have priority.

We accept no liability for information contained in this document.

Any claims against us – based on whatever legal reason – resulting from the use of the examples, information, programs, engineering and performance data etc., described in this Application Example shall be excluded. Such an exclusion shall not apply in the case of mandatory liability, e.g. under the German Product Liability Act ("Produkthaftungsgesetz"), in case of intent, gross negligence, or injury of life, body or health, guarantee for the quality of a product, fraudulent concealment of a deficiency or violation of fundamental contractual obligations. The damages for a breach of a substantial contractual obligation are, however, limited to the foreseeable damage, typical for the type of contract, except in the event of intent or gross negligence or injury to life, body or health. The above provisions do not imply a change in the burden of proof to your detriment.

It is not permissible to transfer or copy these Application Examples or excerpts thereof without express authorization from Siemens Industry Sector.

# <span id="page-4-0"></span>**Preface**

This application is part of our series

**"Saving Energy with SIMATIC S7"**.

Applications realized with STEP 7 V5.5 that have already been published:

- x [PROFIenergy with](http://support.automation.siemens.com/WW/view/en/41986454) **ET 200S**
- x [PROFIenergy with the](http://support.automation.siemens.com/WW/view/en/41986454) **I-Device**
- x [PROFIenergy with measuring devices](http://support.automation.siemens.com/WW/view/en/41986454) **PAC3200 / PAC4200**

or with SCOUT:

x [PROFIenergy with](http://support.automation.siemens.com/WW/view/en/58386840) **SIMOTION**

The following applications have already been configured with **TIA Portal**:

- x [PROFIenergy with](http://support.automation.siemens.com/WW/view/en/58235225) **ET 200SP**
- **[PROFIenergy with](http://support.automation.siemens.com/WW/view/en/58235225) Comfort panel**

The procedure and parameterization can also be used to migrate your PROFIenergy applications from STEP 7 V5.5 to TIA Portal.

Further information on the topic of energy efficiency is available on our website:

**[Energy-efficient production](http://www.industry.siemens.com/topics/global/en/energy-efficient-production/Pages/Default.aspx)** 

### **Validity**

Valid for STEP 7 V5.5 and WinCC flexible 2008.

# <span id="page-5-0"></span>**Table of Contents**

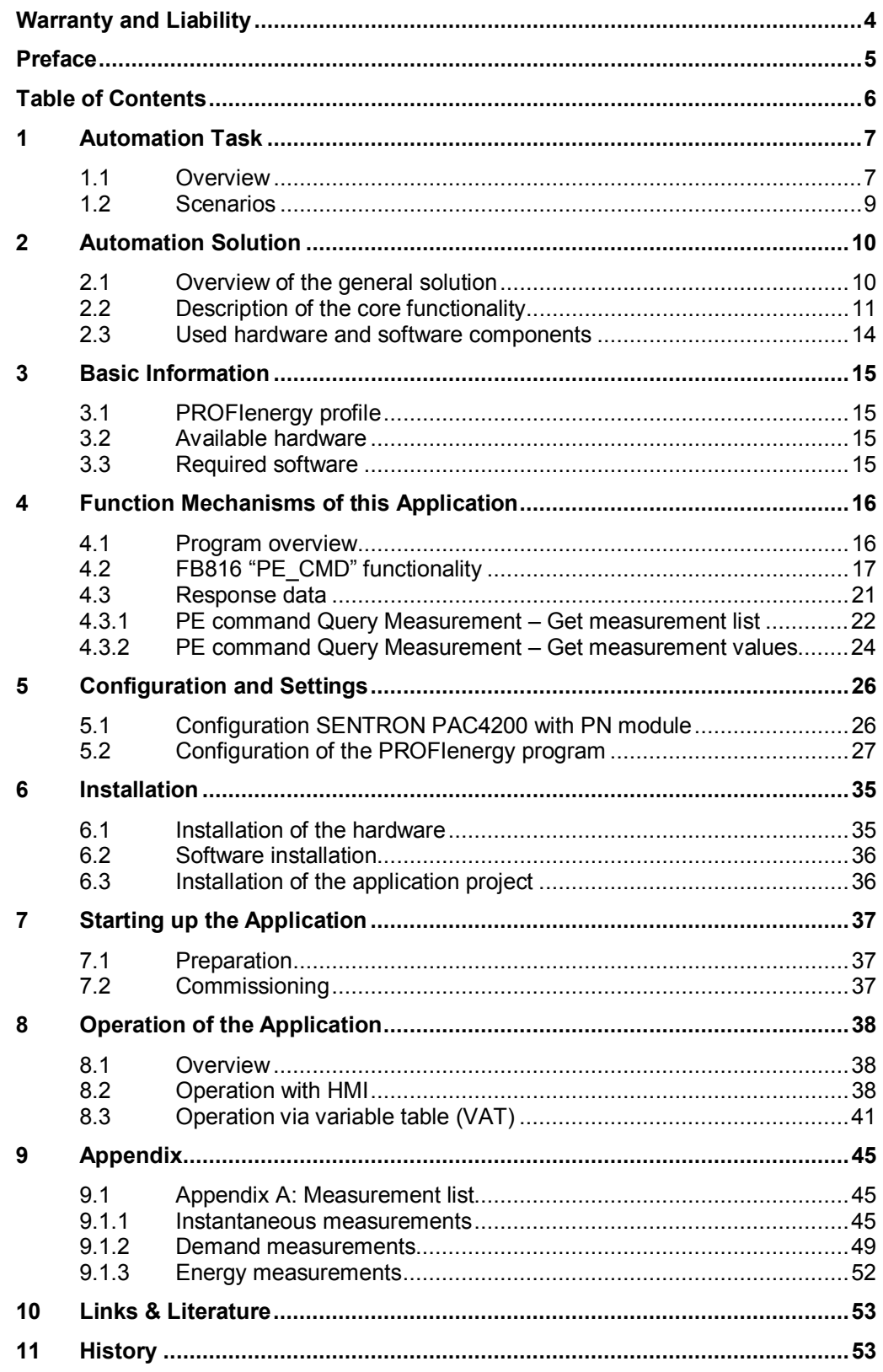

# <span id="page-6-0"></span>**1 Automation Task**

### **1.1 Overview**

### **Introduction**

<span id="page-6-1"></span>The importance of energy management will grow in the future. Sustainable reduction of energy costs initially requires an overview of power consumption and energy flows in the electrical installations.

Electrical measuring variables such as voltage, current, output, energy values, frequency, performance factor, symmetry and THD with minimal, maximal and average values must be acquired and read in at the automation system for evaluation and archiving.

Automation devices and motor controllers record the values for directly connected consumers.

Multifunctional power meters precisely and reliably record the energy values for electrical branches and individual consumers. Furthermore, they provide important measured values for evaluating the plant status and the network quality.

The decision for PROFINET already lays the foundations for a new and futureoriented energy management.

PROFIenergy is a profile defined by the PROFINET user organization. It provides the prerequisites for a vendor-independent system that can be generally used to switch off individual consumers or complete production units in a flexible and intelligent way on a short-term basis. Furthermore, measured values can be read from automation devices or multifunctional power meters.

SIEMENS already supports PROFIenergy [/1/ w](#page-52-0)ith first implementations within the SIMATIC automation system.

### 1.1 Overview

### **Overview of the automation task**

The illustration below provides an overview of the automation task.

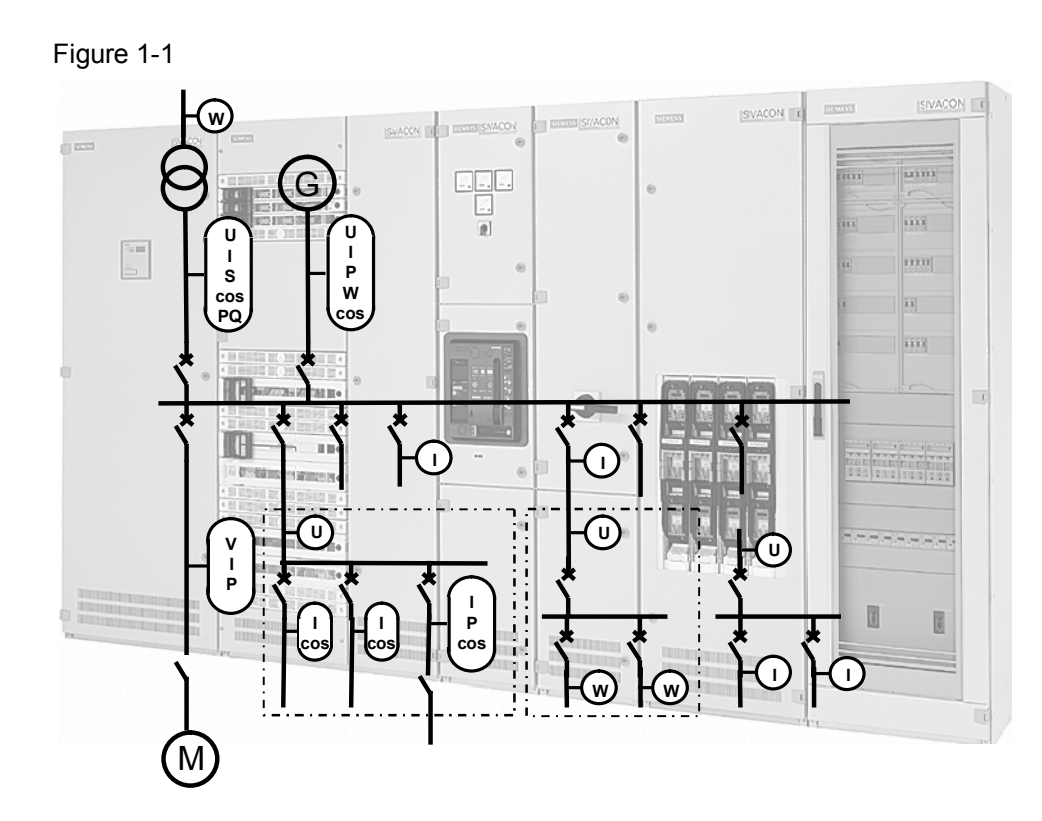

An electrical distribution contains many points where values can be acquired:

- Automation devices measure the consumption of the directly connected sensors and actuators
- Motor starters record the current of the connected drive
- Frequency converters deliver all relevant motor data
- Multifunctional power meters, such as SENTRON PAC4200, or PAC3200 for simpler measurements, document the state of entire network branches

### **Description of the automation problem**

The following application shows step by step how, how to use SENTRON PAC4200 and the PROFINET communication module – with integrated PROFIenergy functionality – to read out a list of measured values.

A variable table and an optional control panel are used for visualization and control.

# **1.2 Scenarios**

<span id="page-8-0"></span>The following PROFIenergy commands shall be introduced in this application example.

Table 1-1

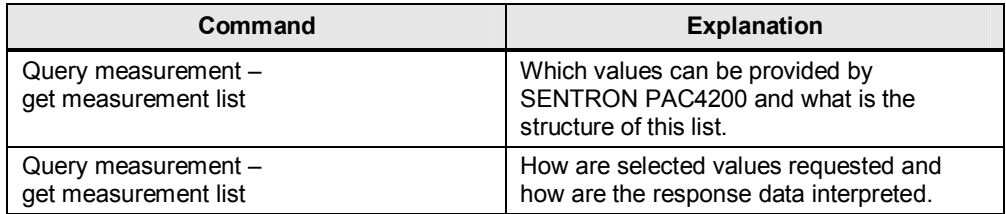

2.1 Overview of the general solution

# <span id="page-9-0"></span>**2 Automation Solution**

### **2.1 Overview of the general solution**

### **Schematic layout**

<span id="page-9-1"></span>The figure below shows a schematic illustration of the most important components of this solution:

Figure 2-1

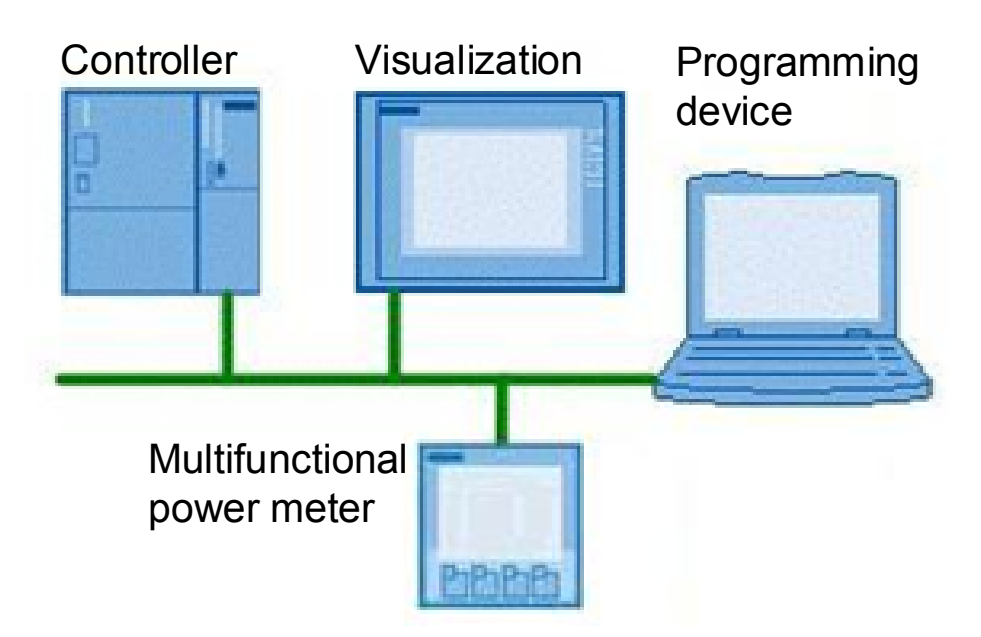

### **Setup**

The above displayed structure shows the configuration used here, hence, only the measuring device and the CPU for reading the data. The CPU reads the desired values via the PROFIenergy-capable communication module of the SENTRON PAC4200 and provides them for further processing.

The input / visualization via a real panel or via the simulation of the panel in WinCC flexible Runtime is optional. The same information and input fields are available in a variable table.

### **Restriction**

This application contains no description of how the components can be switched off with PROFIenergy. For further information please refer to [/1/.](#page-52-2) 

In the following, only the commands

- Query measurement Get measurement list
- Query measurement Get measurement values

of the PROFIenergy profile are explained and not the complete command list.

### **Required knowledge**

It is assumed that the user has basic knowledge in automation, SIMATIC, PROFINET, PROFIenergy and configuration with STEP 7.

2.2 Description of the core functionality

### **2.2 Description of the core functionality**

### **Overview and description of the program**

<span id="page-10-0"></span>In this application, the SENTRON PAC4200 is used with two different access methods:

### **Cyclic reading**

The basic version of SENTRON PAC4200 has two interfaces:

PROFIBUS and ETHERNET with MODBUS TCP.

Additional usage of PROFINET IO is possible via a plug-in communication module.

For direct usage of the measuring variables in the process, the cyclic reading should be used.

For visualization and archiving of the energy values, the acyclic reading can be used.

Via this PROFINET interface, the SENTRON PAC4200 in the Step7 HW configuration is connected to the PROFINET interface of the CPU.

Some values, which are to be read cyclically, are also parameterized here. This illustrates the differences between cyclic reading and reading with PROFIenergy, is not necessary for the PROFIenergy function.

### **Acyclic reading with PROFIenergy**

The SENTRON PAC4200 PROFINET communication module is also PROFIenergy-capable. After connecting PROFINET to the Step7 HW configuration the PROFIenergy commands can also be used. First, the list of the measuring variables supplied by SENTRON PAC4200 are read out. Then, a selection of these variables is read. Those measuring variables which are to be read cyclically are also prepared. The respective parameters can be changed to also read other variables or to provoke errors, such as reading a measuring variable which is not supported. The panel pictures and VAT tables are designed so this can be performed as easily as possible.

2 Automation Solution

2.2 Description of the core functionality

### **Overview and description of the user interface**

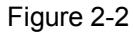

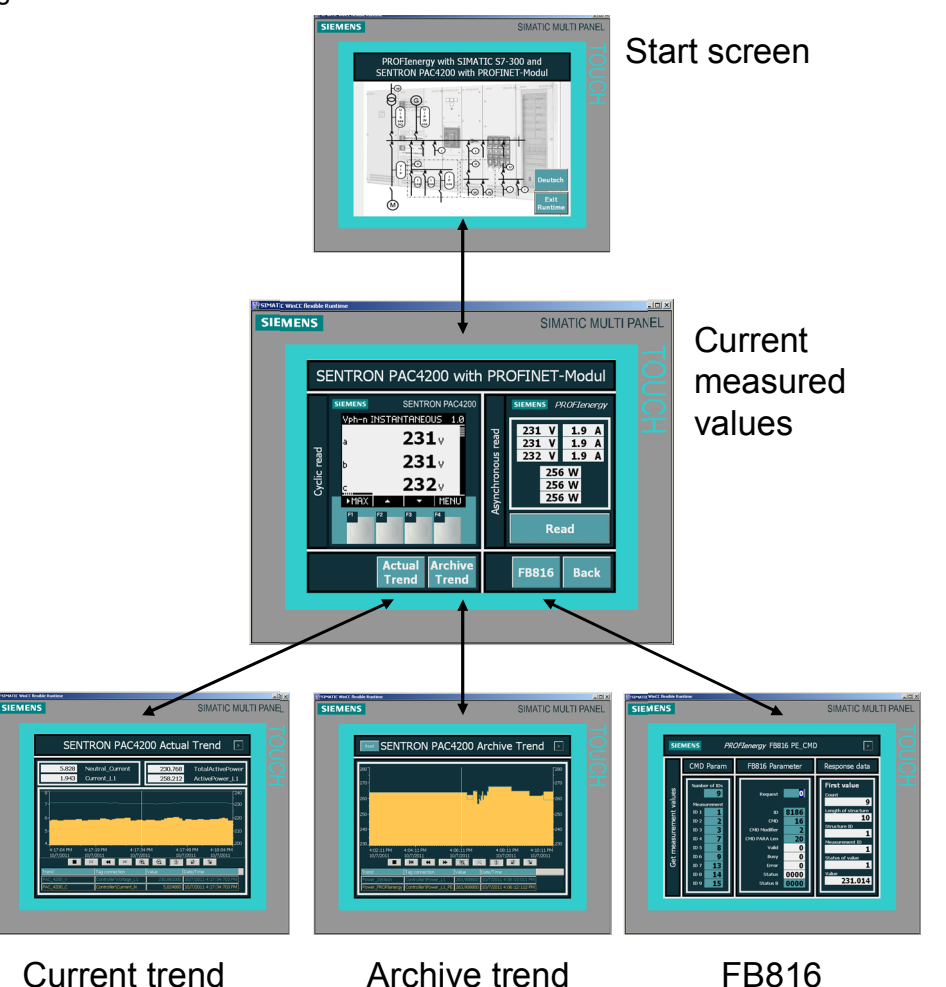

### **Start screen**

For selecting the language and terminating Runtime via the function keys. Further to the next screen via the entire remaining touch screen surface.

### **Current measured values**

The cyclically read measuring values of SENTRON PAC4200 are displayed in the left part. Buttons F2 and F3 under the symbols enable you to change between the displays for current, voltage and output. The values read with PROFIenergy are displayed in the right section, after request via the *Read* button.

The screen assumes the configuration of the FB816 for "Get measurement values"; had they been changed in the mean, please restore them using VAT "Get Values" or by rebooting the CPU (OB100)!

### 2.2 Description of the core functionality

The *Back* button takes you back to the start screen, the other three buttons to the following screens:

**FB816:** parameterizing and operating the FB816 "PE\_CMD" for the "Get measurement values" command.

**Archive trend:** the PROFIenergy values are filed in an archive and displayed as a trend. When working with Runtime, the archive data are available at *C:\Storage Card USB\PROFIenergy0.csv* . A real panel requires a memory card.

**Current trend:** the cyclically read values are represented as a trend

The trend screens shall only illustrate the performance spectrum of the panel, they are not necessary for the PROFIenergy function and are subsequently not discussed any further.

### 2.3 Used hardware and software components

# **2.3 Used hardware and software components**

<span id="page-13-0"></span>The application document was generated using the following components:

### **Hardware components**

Table 2-1

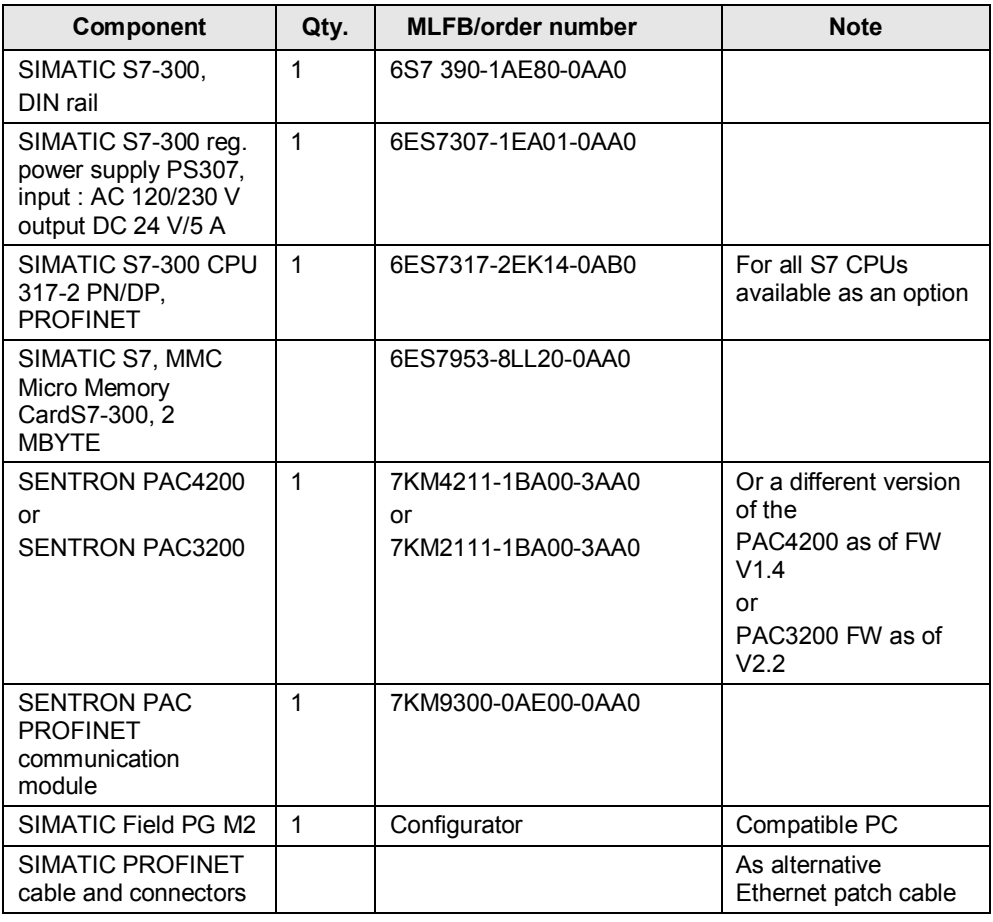

### **Standard software components**

### Table 2-2

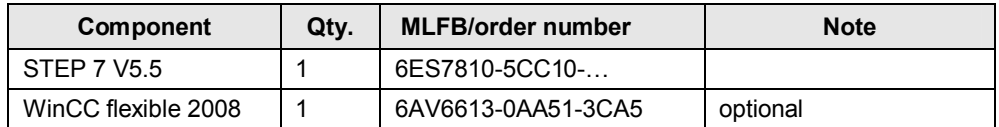

### **Example files and projects**

The following list contains all files and projects that are used in this example. Table 2-3

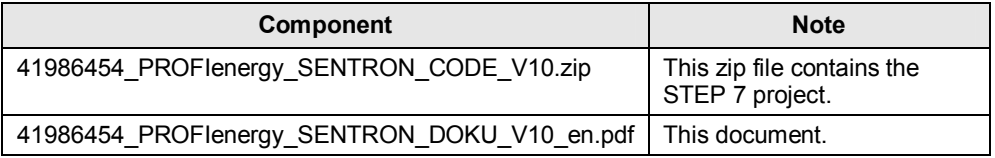

# <span id="page-14-0"></span>**3 Basic Information**

# **3.1 PROFIenergy profile**

<span id="page-14-1"></span>The PROFIenergy profile presents methods and techniques for implementing energy-saving functions into PROFINET IO devices. And not only manufacturerindependent into simple I/O devices, but also into intelligent and complex devices.

PROFIenergy consists of a group of methods that apart from parameterization and the actual start and stop commands are also used for recording the energy consumption.

PROFIenergy is based on existing PROFINET mechanisms - changes are not necessary. This way, users of PROFINET are able to integrate PROFIenergy into existing plants without fundamental modifications to the plant.

PROFIenergy controller: this refers to a PLC, in this case the SIMATIC S7 CPU 317-2PN/DP. The user can decide whether to integrate the PROFIenergy management into an existing controller or into an additional controller.

PROFIenergy device: a PROFINET IO device with integrated PROFIenergy functionality. In this case the SENTRON PAC4200 consisting of measuring device and plug-in PROFINET communication module.

## **3.2 Available hardware**

### **PROFIenergy controller**

<span id="page-14-2"></span>There are blocks available that can be executed on all SIMATIC S7 CPUs. The Step7 project which belongs to this application contains these blocks.

### **PROFIenergy device**

### **SENTRON PAC4200 with PROFINET communication module:**

The various designs of SENTRON-PAC4200 measuring devices only differ in the connection type and the supply voltage. The plug-in PROFIenergy-capable PROFINET communication module is decisive.

### **3.3 Required software**

<span id="page-14-3"></span>All required Step7 blocks are contained in the project file of this application and are available for downloading [Ref](#page-52-2)erence to the document. The following chapters describe their function and application.

The STEP 7 V5.5 software is required for engineering.

4.1 Program overview

# **4 Function Mechanisms of this Application**

### **4.1 Program overview**

<span id="page-15-1"></span><span id="page-15-0"></span>The following figure shows the basic structure of the program of this application.

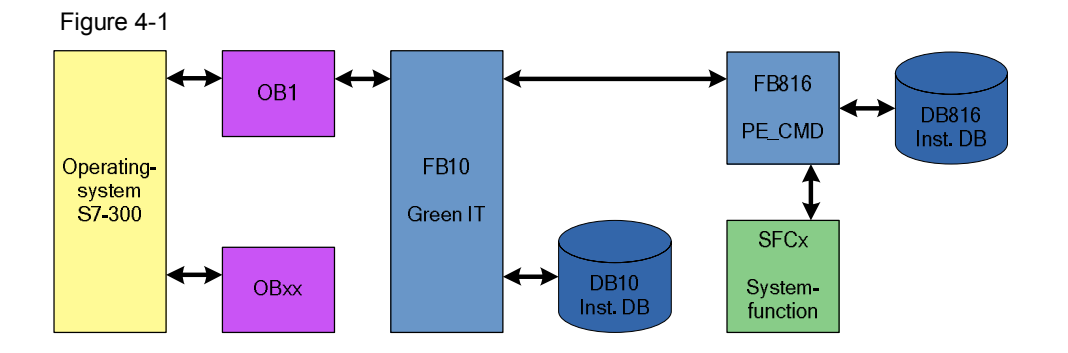

The function block FB 10 "GreenIT" bundles the actual PROFIenergy block calls and provides a comfortable interface for the HMI via its instance data block.

FB816 "PE\_CMD": executes all PROFIenergy commands. In this application the measured values are read as an example.

Parameters and function of the PROFIenergy blocks are described in detail in the following chapters.

### **4.2 FB816 "PE\_CMD" functionality**

<span id="page-16-0"></span>FB816 "PE\_CMD" is a transparent block to illustrate the complete PROFIenergy standard. Transparent means, the parameters are forwarded 1:1 to the PE device without checking the content. Due to its free parameter transfer the block is open to future extensions of the PROFIenergy profile. To use this block advanced knowledge of the PROFIenergy profile is required. In this application, especially the "Query measurement" command is discussed.

### **Program details on block FB816 "PE\_CMD"**

Figure 4-2

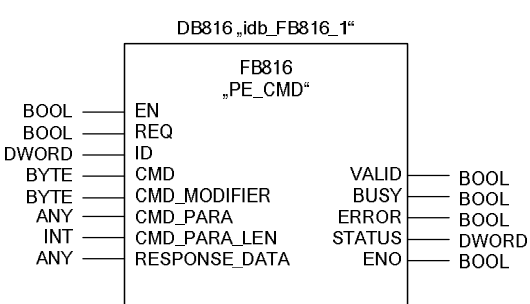

Use this FB816 to transfer PROFIenergy commands to a PROFIenergy-capable device.

The input data is stored in data range "CMD\_PARA" addressed by the ANYpointer. In this application the list of the requested measured values is filed in "CMD\_PARA".

The output data are stored in the data range RESPONSE\_DATA which is addressed by the ANY-pointer. This application contains the list of possible measured values (Get List) or the measured values themselves (Get Values).

The commands are transferred to the modules without plausibility check – here SENTRON PAC4200 – where they are processed. The feedback from this module is provided at the output data without any changes.

This block can also be used after the PROFIenergy profile has been extended by further commands in the future.

The following commands are possible in the current PROFIenergy profile. In the following chapters the "Query Measurement" commands are described.

- Query Modes
	- List of energy saving modes
	- Get mode
- PEM\_Status
- **Identify**
- x **Query Measurement** 
	- **Get measurement list**
	- **Get measurement values**

### **Input parameters**

### Table 4-1

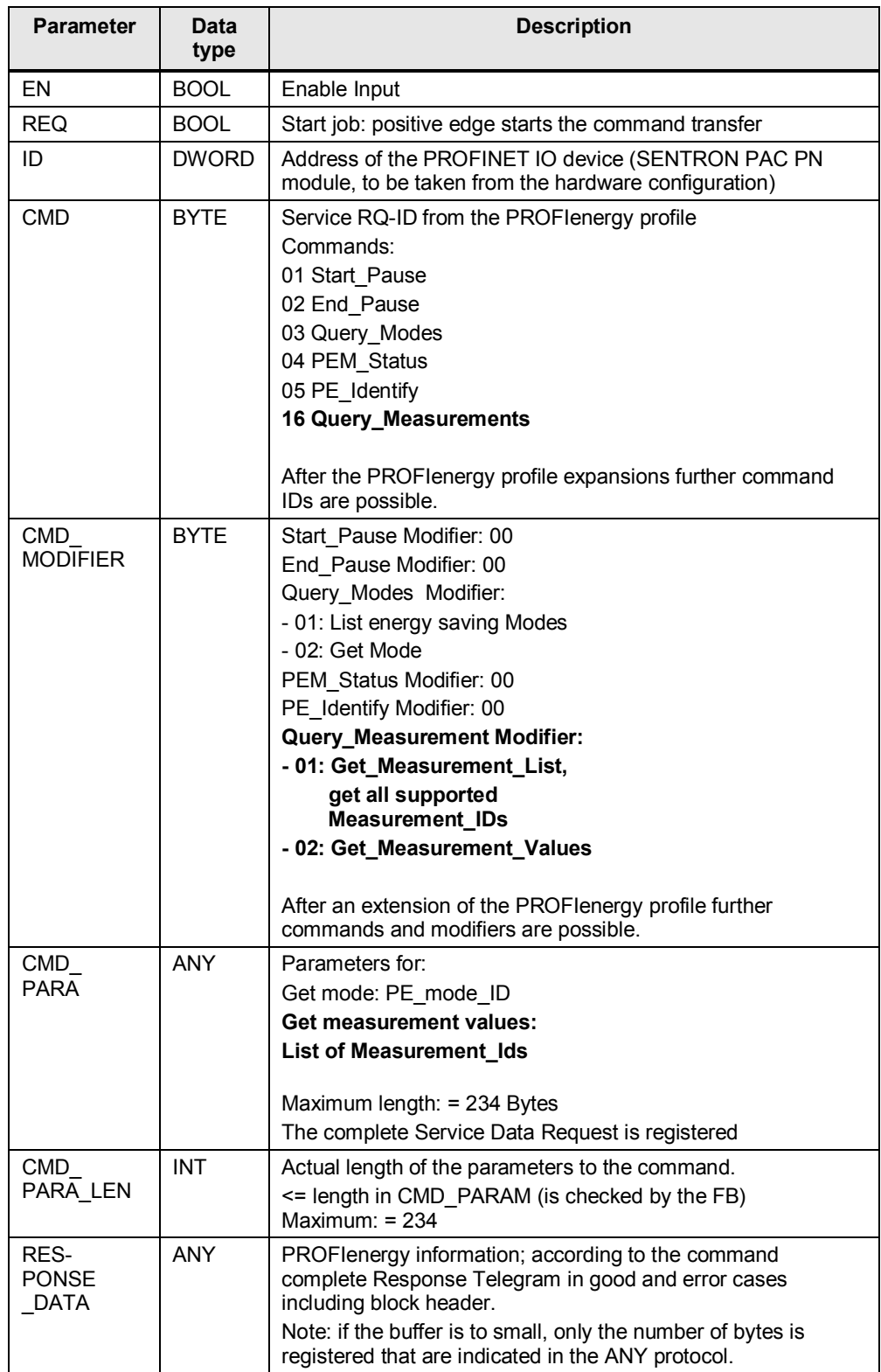

### **Output parameters**

Table 4-2

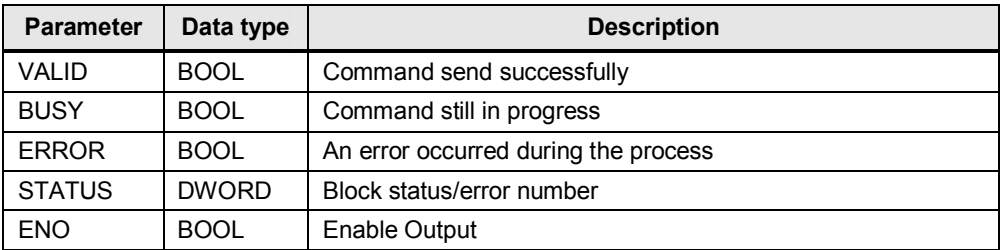

### **Error code**

The output parameter STATUS contains error information. If it is interpreted as ARRAY[1...4] OF BYTE the error information is structured as follows:

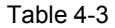

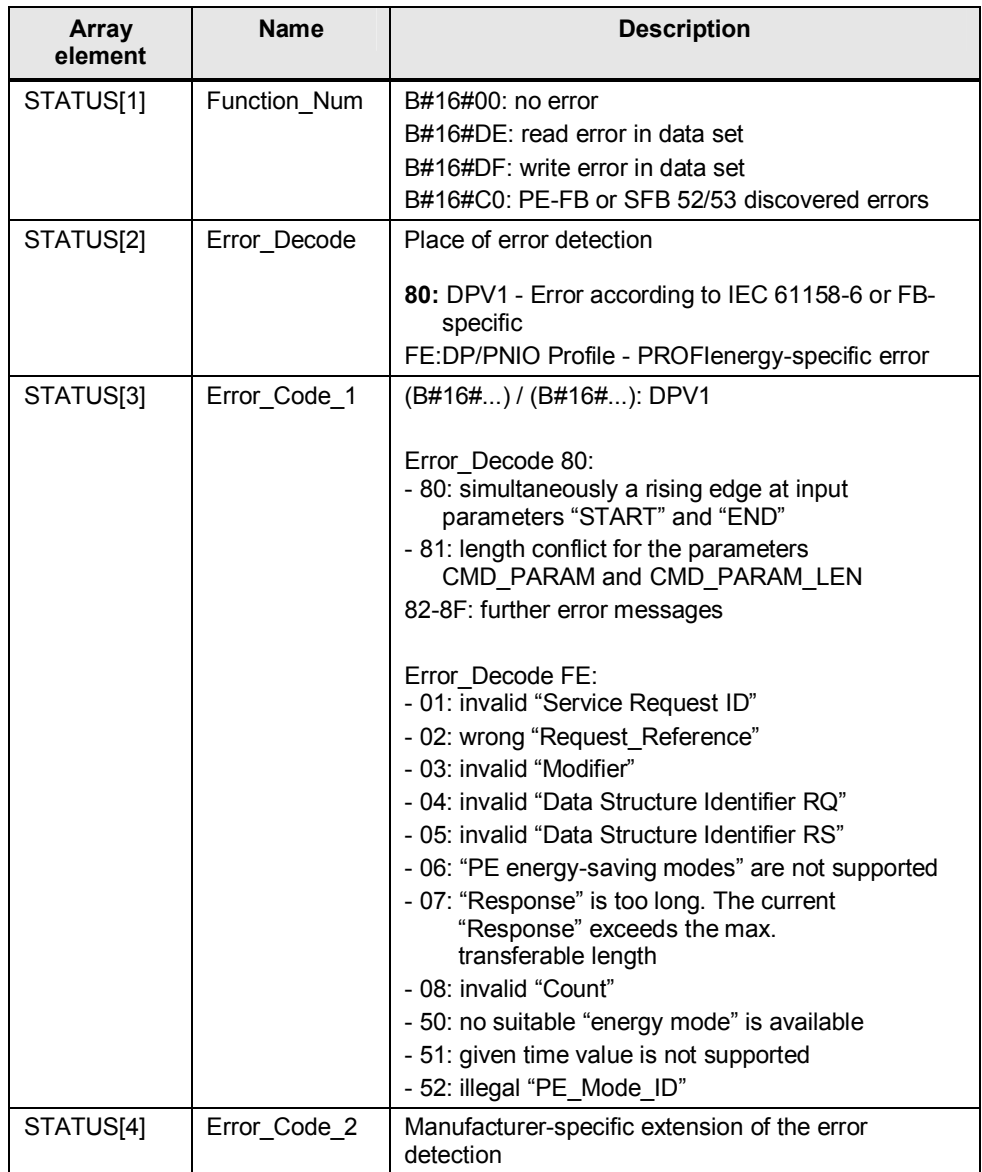

4.3 Response data

<span id="page-20-0"></span>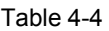

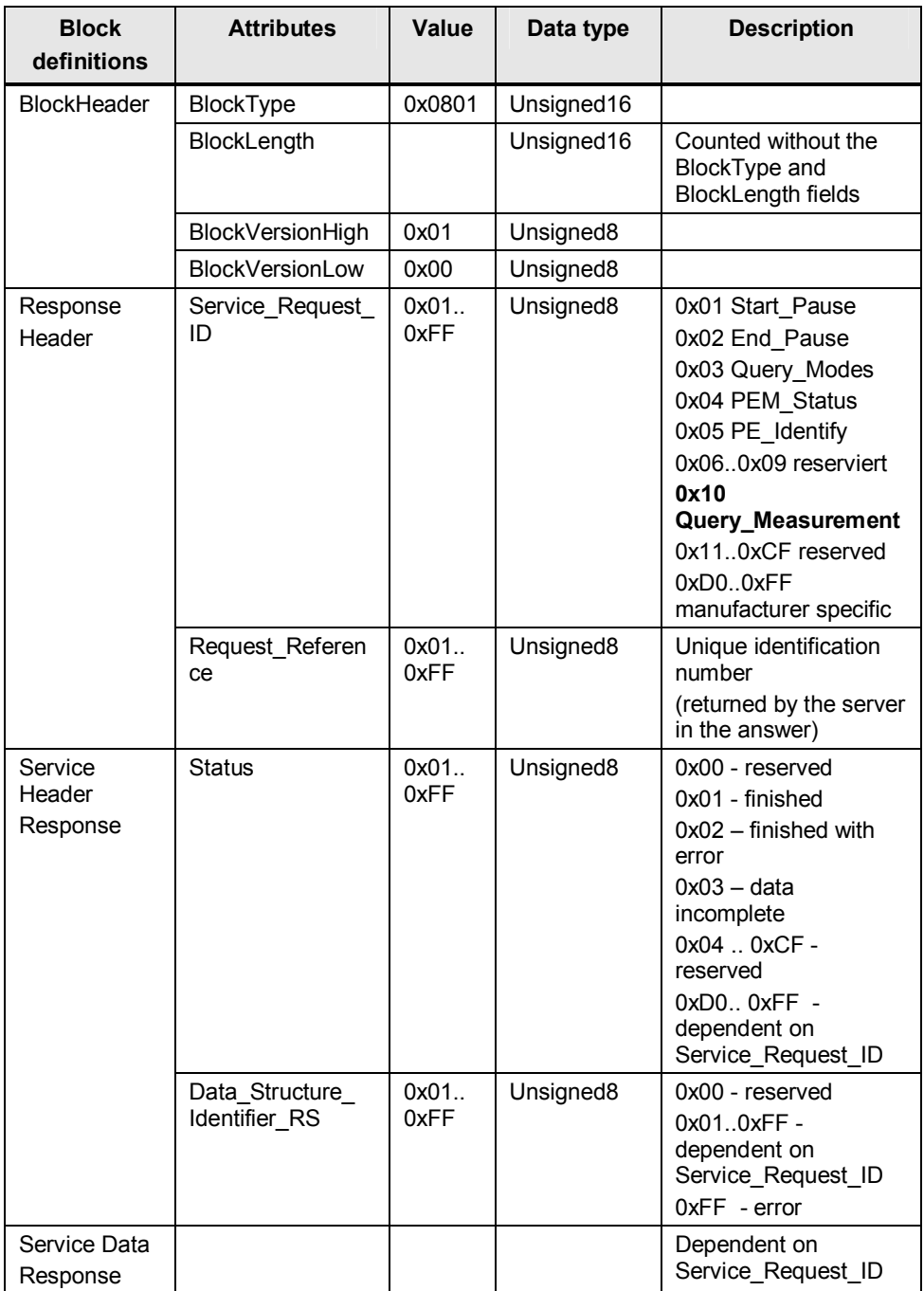

<span id="page-20-1"></span>This table shows the principle structure of the fed back data according to the PROFIenergy profile  $1/1$ . The commands for "Query measurement" and the resulting composition of the response data are listed in the following chapters.

### **4.3.1 PE command Query Measurement – Get measurement list**

### **Request**

<span id="page-21-0"></span> $CMD = 16$ CMD\_ MODIFIER = 1 CMD PARA LEN =  $0$ CMD\_PARA = irrelevant

### **Service-Data-Response**

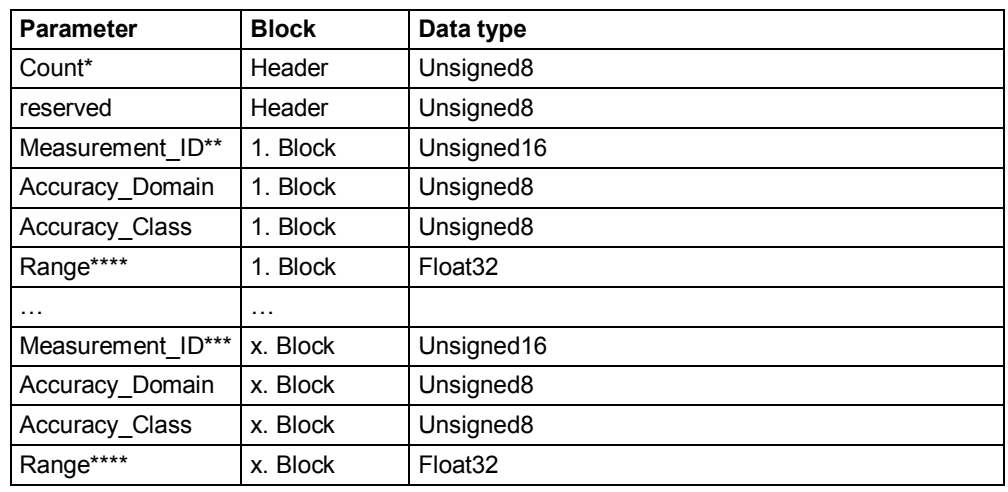

\* number of measurement\_IDs

\*\* first supported measurement\_ID

\*\*\* last supported measurement\_ID

\*\*\*\* for Accuracy Domain = 1: gives the maximum value for this ID, otherwise undefined

### **Accuracy Domain**

Table 4-5

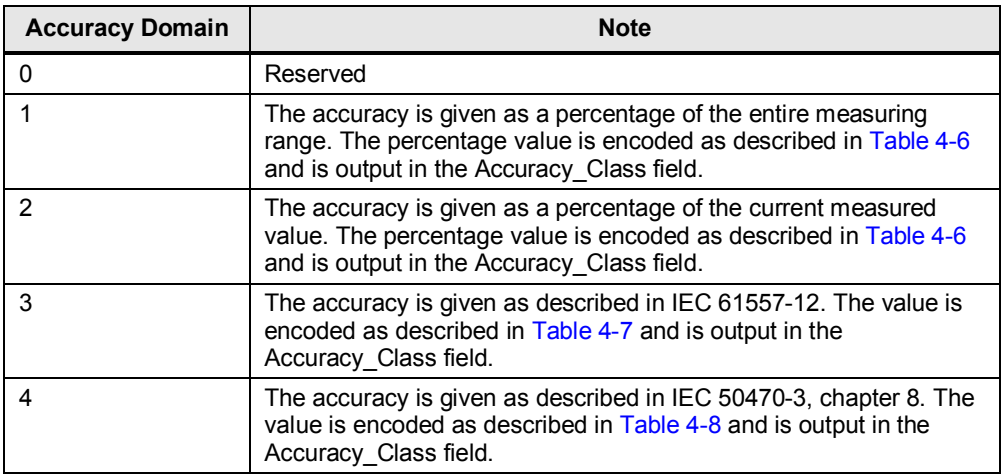

### **Accuracy Class**

### **Accuracy Domain 1&2**

<span id="page-22-0"></span>Table 4-6

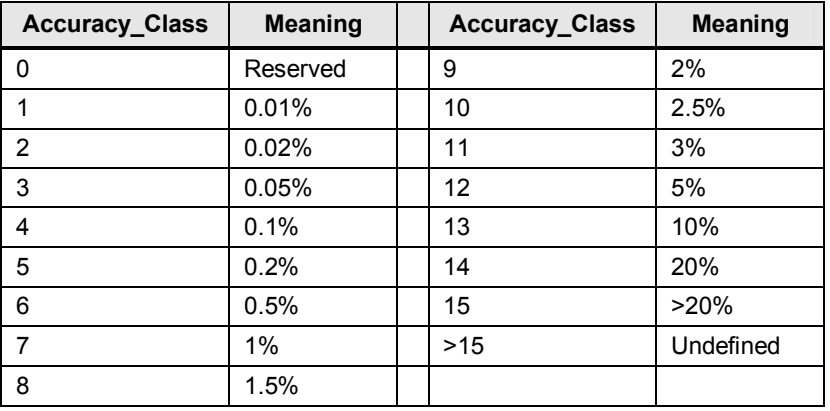

### **Accuracy Domain 3**

<span id="page-22-1"></span>Table 4-7

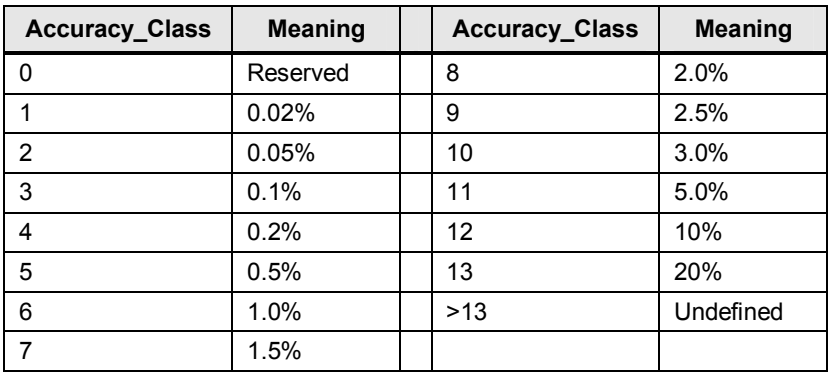

### **Accuracy Domain 4**

<span id="page-22-2"></span>Table 4-8

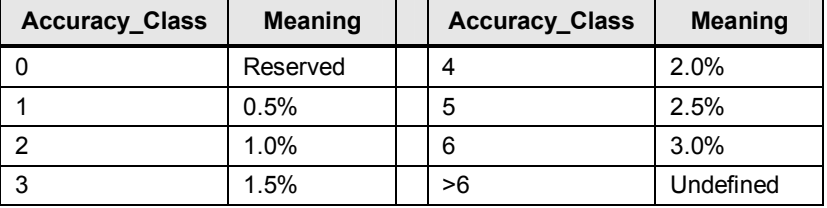

### **4.3.2 PE command Query Measurement – Get measurement values**

### **Request**

<span id="page-23-0"></span> $CMD = 16$ CMD\_ MODIFIER = 2

CMD\_PARA\_LEN = length of the data structure in bytes

CMD\_PARA = any-pointer on data structure which is structured as follows:

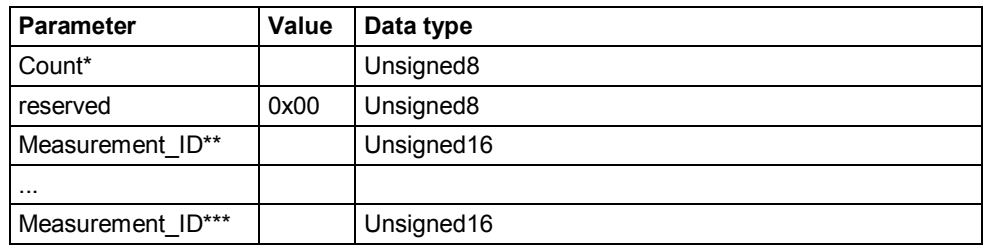

\* number of measurement\_IDs

\*\* first requested measurement value

\*\*\* last requested measurement value

4.3 Response data

### **Service-Data-Response**

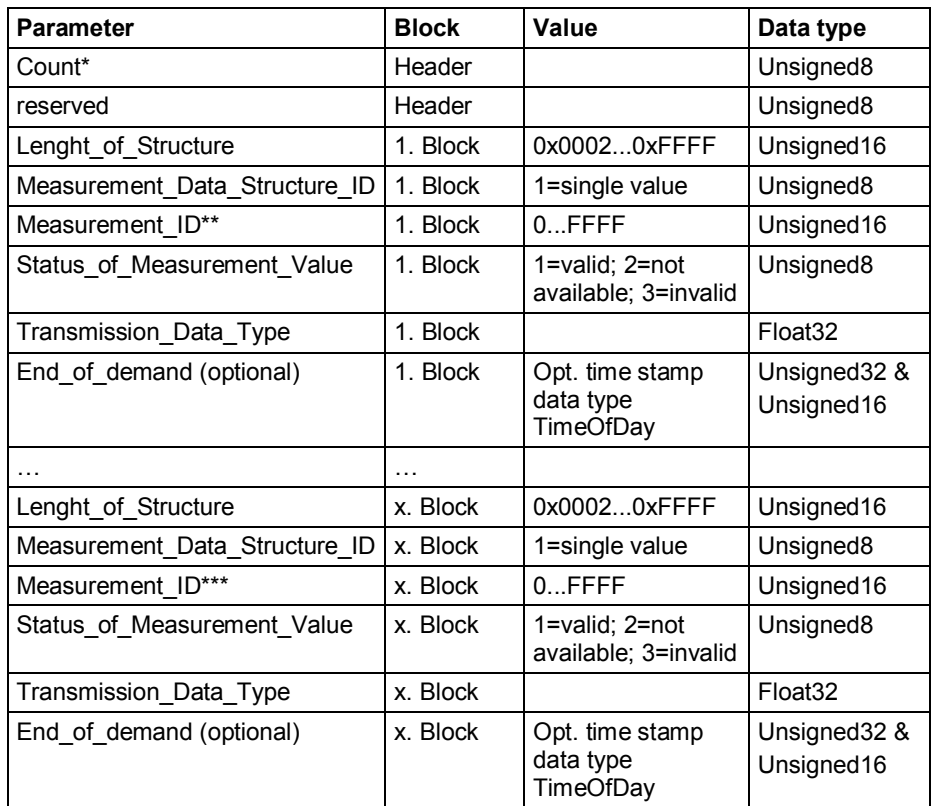

\* number of measurement values

\*\* first supported measurement value

\*\*\* last supported measurement value

**Note** [Appendix A: Measurement list c](#page-44-1)ontains a list with possible measured values from the PROFIenergy specification.

5.1 Configuration SENTRON PAC4200 with PN module

# **5 Configuration and Settings**

<span id="page-25-0"></span>You can adapt and change the delivered example program according to your needs and your hardware equipment. In the following chapters the crucial steps of the hardware configuration are described. If you want to integrate the PROFIenergy blocks into an existing software, you can rename them.

## **5.1 Configuration SENTRON PAC4200 with PN module**

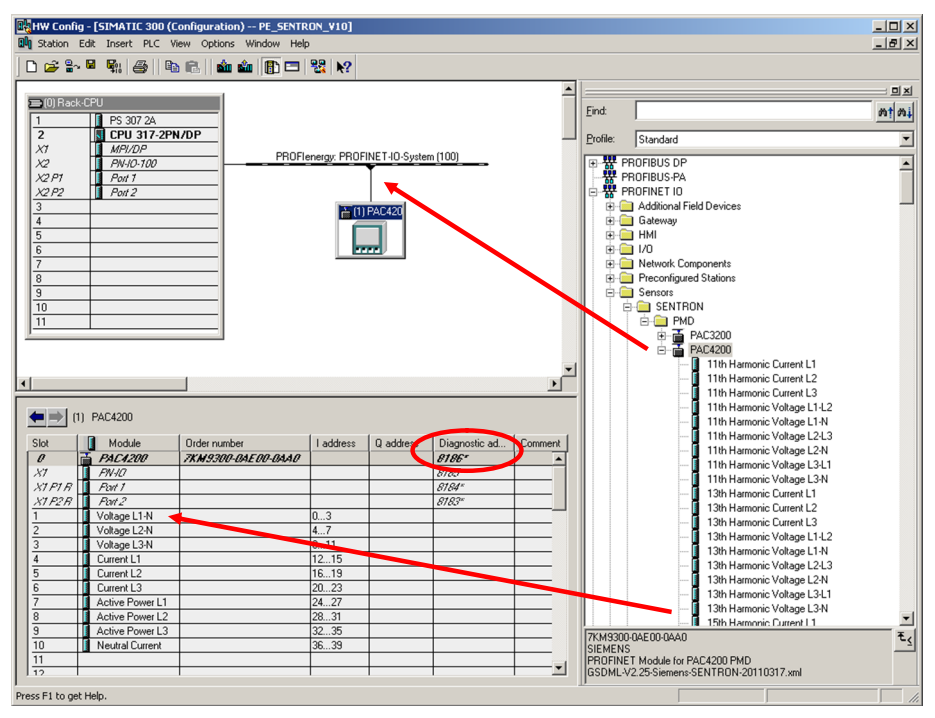

<span id="page-25-1"></span>Figure 5-1

The project for this application already contains the GSDML for the SENTRON PAC4200 PROFINET communication module. If you are not using the project, install the latest hardware support package (HSP) or the GSDML for Sentron PAC [PN](#page-52-4) module.

Select the PROFIenergy-capable SENTRON PAC4200 measuring device and add it to the PROFINET line.

The diagnostic access of the PN module is later required for configuring the FB816, input parameter "ID".

Add measured values which you want to read cyclically. In this application, these values shall demonstrate the difference between cyclic reading and acyclic reading via PROFIenergy. They are not required for the PROFIenergy function.

### **5.2 Configuration of the PROFIenergy program**

<span id="page-26-0"></span>The FB 10 "Green IT" contains a summary of all PROFIenergy functions.

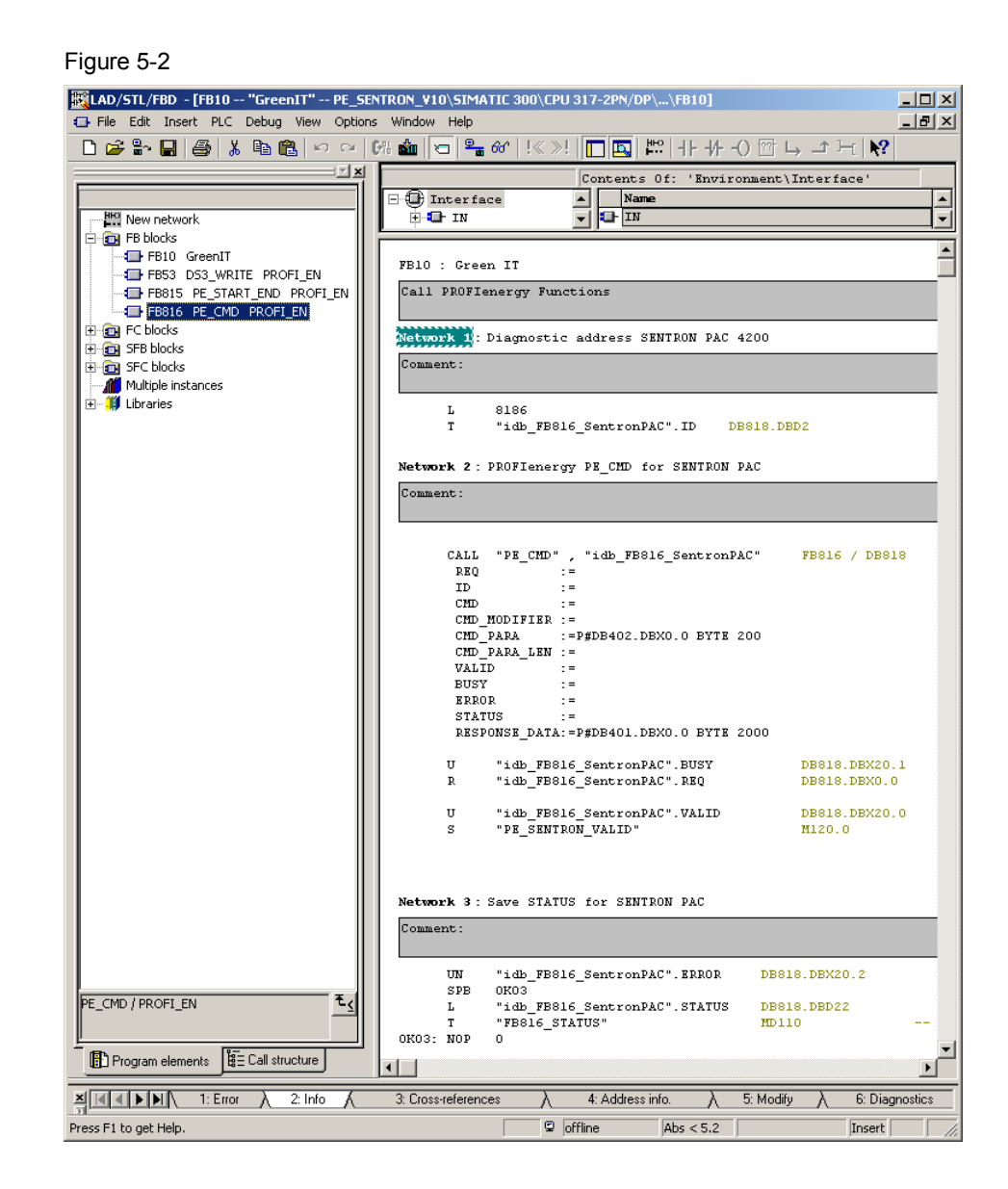

### **Network 1**

The static and the dynamic values are written to the iDB:

ID: diagnostic address of the PROFIenergy device from the hardware configuration. Here 8186 for SENTRON PAC4200.

### **Network 2**

FB816 "PE\_CMD" for SENTRON PAC is here called and parameterized.

Should you already be familiar with our other PROFIenergy application examples for ET200S and the I-Device [Ref](#page-52-2)erence to the document: in this application the lengths of the data blocks for CMD\_PARA and RESPONSE\_DATA, have been extended to be able to receive the measured value lists.

### **Network 3**

In this network the STATUS value is secured in case of an error (ERROR = 1). It must be manually overwritten with "0".

### **FB816 "PE\_CMD" PROFIenergy Command**

In network 2 the FB816 is called up. The addresses for additional command parameters CMD\_PARA and for the RESPONSE\_DATA are default.

Figure 5-3

```
Network 2: PROFIenergy PE CMD for SENTRON PAC
```
Comment:

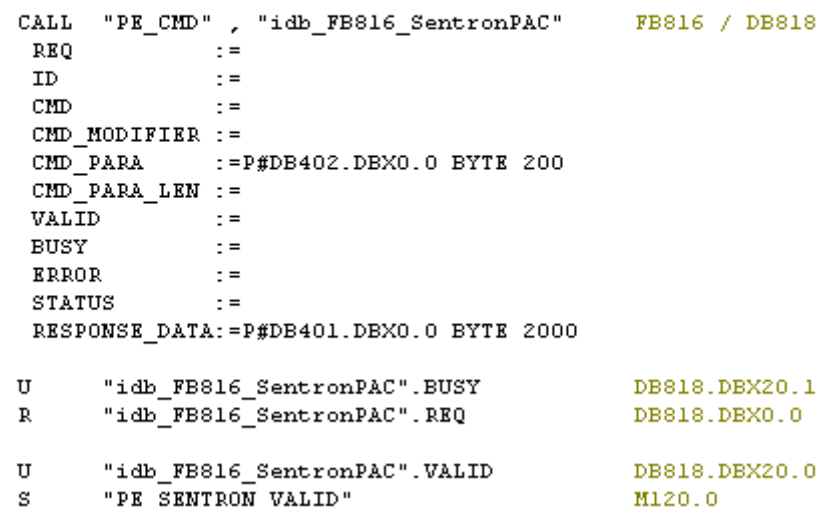

Parameterization and operation occurs via the respective instance data block DB818 "idb\_FB816\_SentronPAC".

Resetting the REQ requirement with BUSY serves the more simple handling, memorizing the VALID serves the sequential control.

The query result is stored in DB401 "Response\_Data\_2". The requested data is stored starting from data byte 10. Structure and interpretation of this data area depend on the job.

### **"Query measurement - Get measurement list" command**

### **Request Data**

CMD = 16 "Query measurement" CMD\_ MODIFIER = 1 "Get measurement list" CMD\_PARA\_LEN = 0 one further parameter in CMD\_PARA CMD\_PARA = not assigned

### **Service-Data-Response**

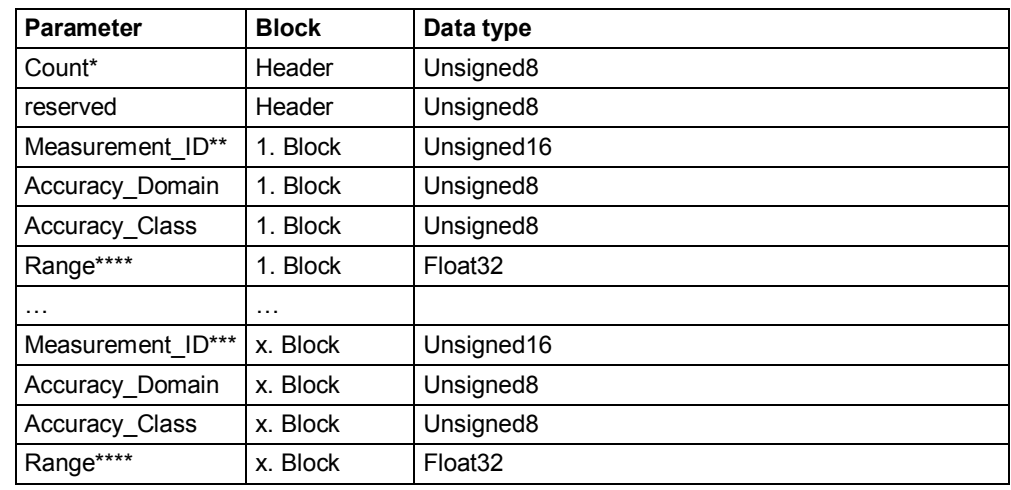

\* number of measurement\_IDs

\*\* first supported measurement ID

\*\*\* last supported measurement\_ID

\*\*\*\* for Accuracy Domain = 1: gives the maximum value for this ID, otherwise undefined

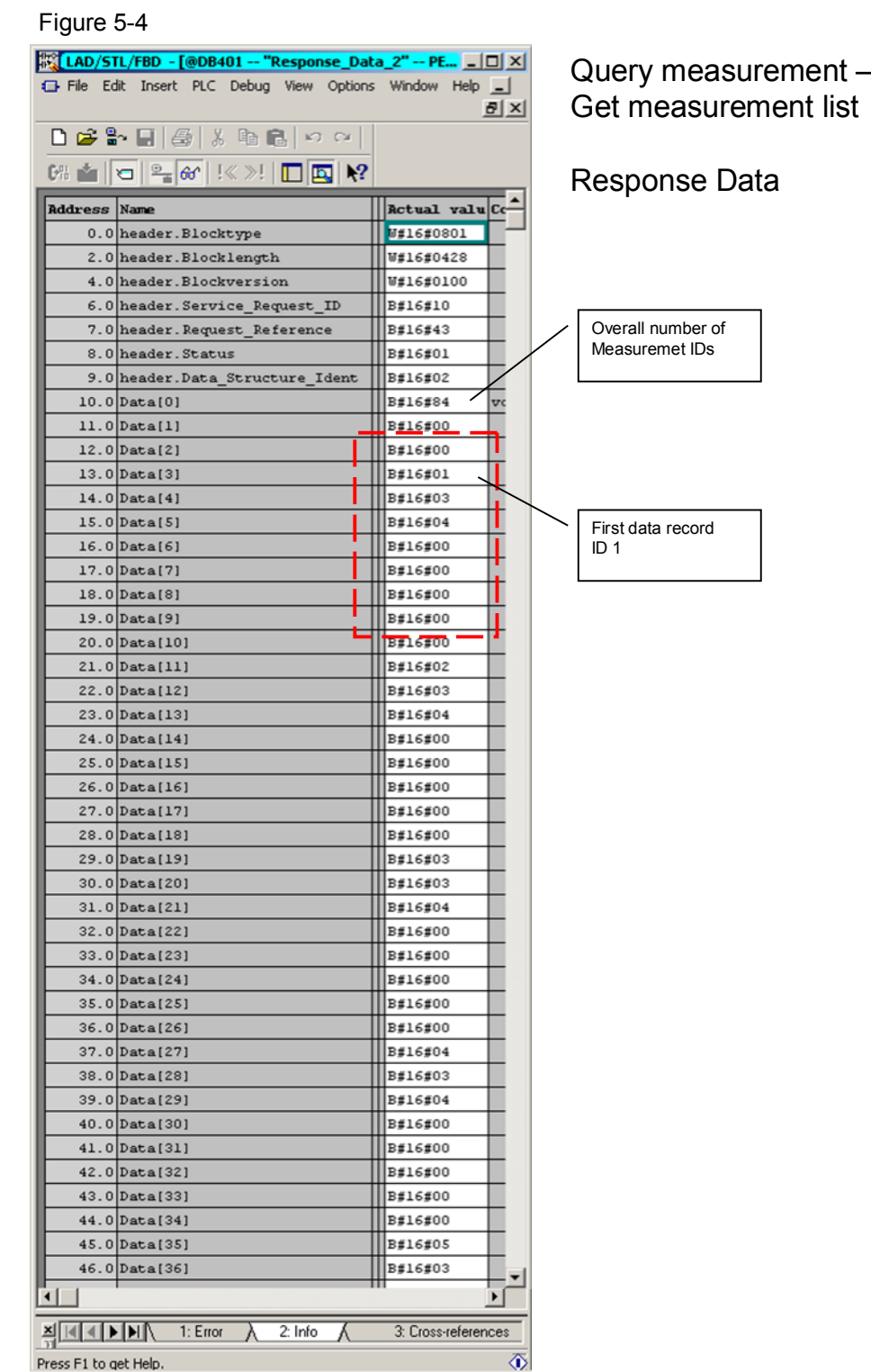

### **DB401 "Response\_Data\_2" to "Get measurement list"**

Press F1 to get Help.

This figure shows the DB401 after the "Get measurement list" command. It contains the list supplied by SENTRON PAC with the IDs of the available measured values. If the DB is too short, a respective message is entered in *header.Status*.

### **"Query measurement - Get measurement values" command**

### **Request Data**

 $CMD = 16$ CMD\_ MODIFIER = 2 CMD PARA LEN = length of the data structure in bytes CMD\_PARA = any-pointer on data structure which is structured as follows:

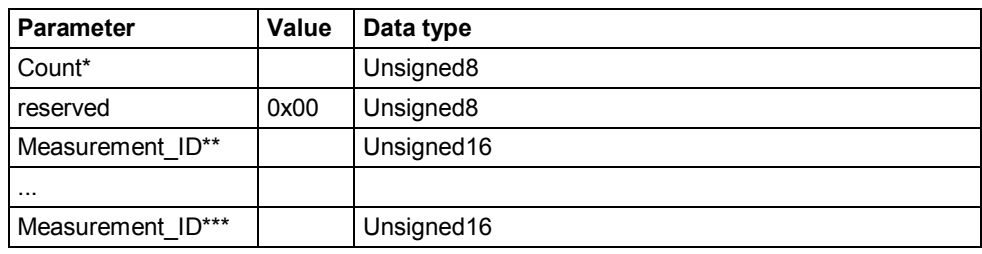

\* number of measurement\_IDs

\*\* first requested measurement value

\*\*\* last requested measurement value

### **DB402 "CMD\_PARA"**

### Figure 5-5

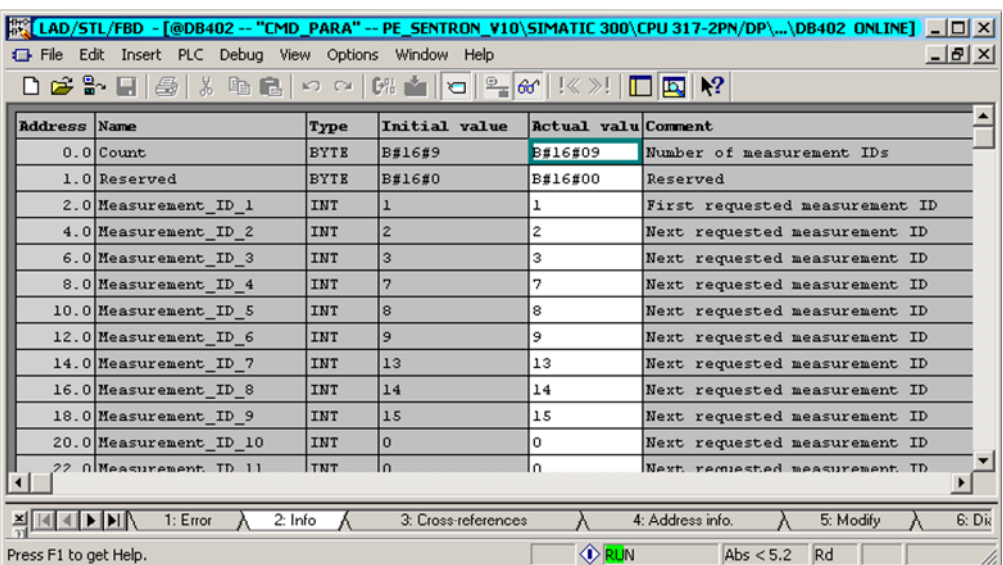

DB402 was configured to request 9 values (ID:1,2,3,7,8,9,13,14,15) from SENTRON PAC4200. The IDs correspond to voltage, current and effective power for the 3 phases. The list of measurement values is available in [Appendix A :](#page-44-1)  Measurement list.

### **Service-Data-Response**

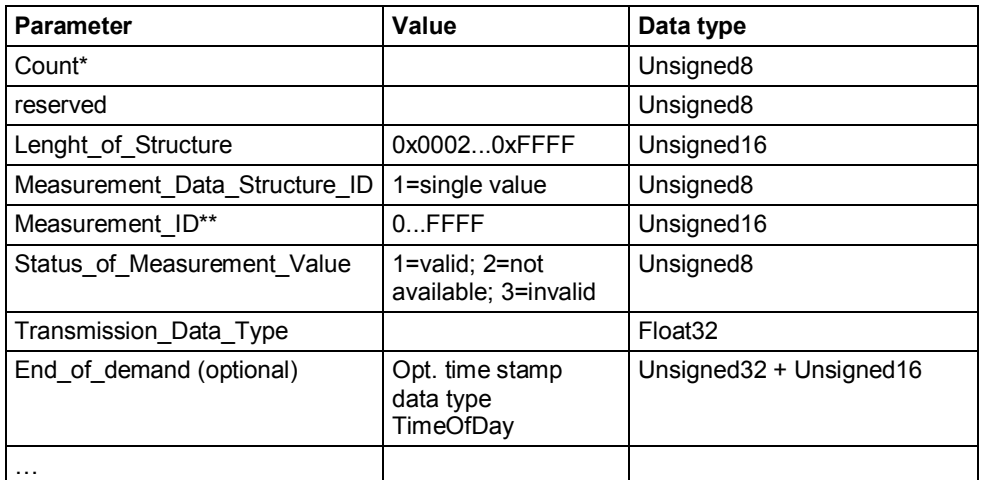

number of measurement values

\*\* first supported measurement value

### **End\_Of\_demand**

This optional value is a time stamp which marks the end of the time range within which this value was determined.

Whether the value is delivered can be determined via *Length\_of\_Structure*:

- $\bullet$  without this value, the length is 10 bytes ( $A_{Hex}$ )
- $\bullet$  with this value it is 16 (10 $_{\text{Hex}}$ ).

Values determined via a time range are IDs [190 to 198.](#page-50-0)

SENTRON PAC4200 will supply this time stamp with the next FW version.

### **DB401 "Response\_Data\_2" to "Get measurement values"**

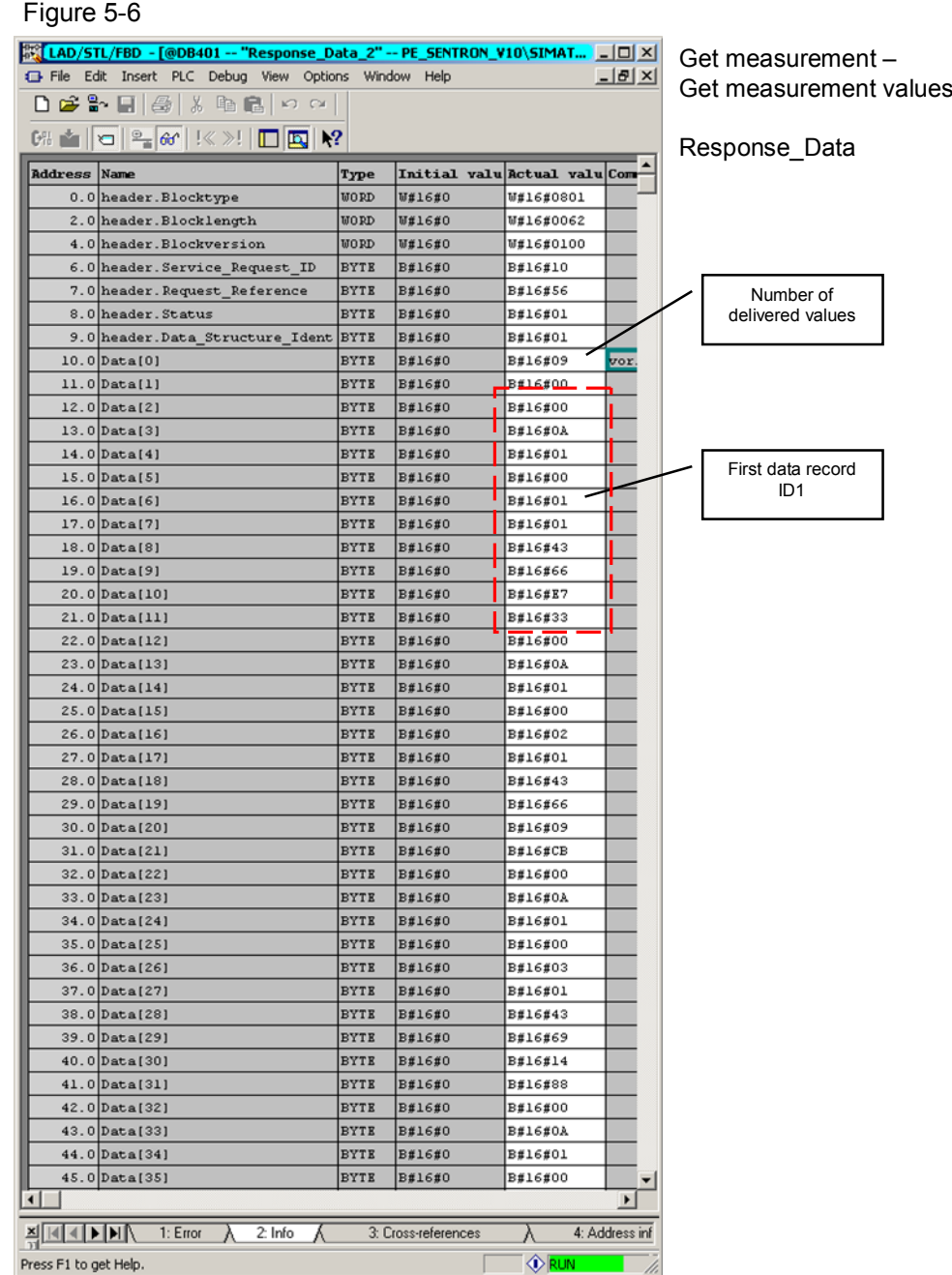

This figure shows the DB401 after the "Get measurement values" command. It contains the list supplied by SENTRON PAC with the requested measured values. If the DB is too short, a respective message is entered in *header.Status*.

# **6 Installation**

# **6.1 Installation of the hardware**

<span id="page-34-1"></span><span id="page-34-0"></span>The figure below shows the hardware setup of the application.

Figure 6-1

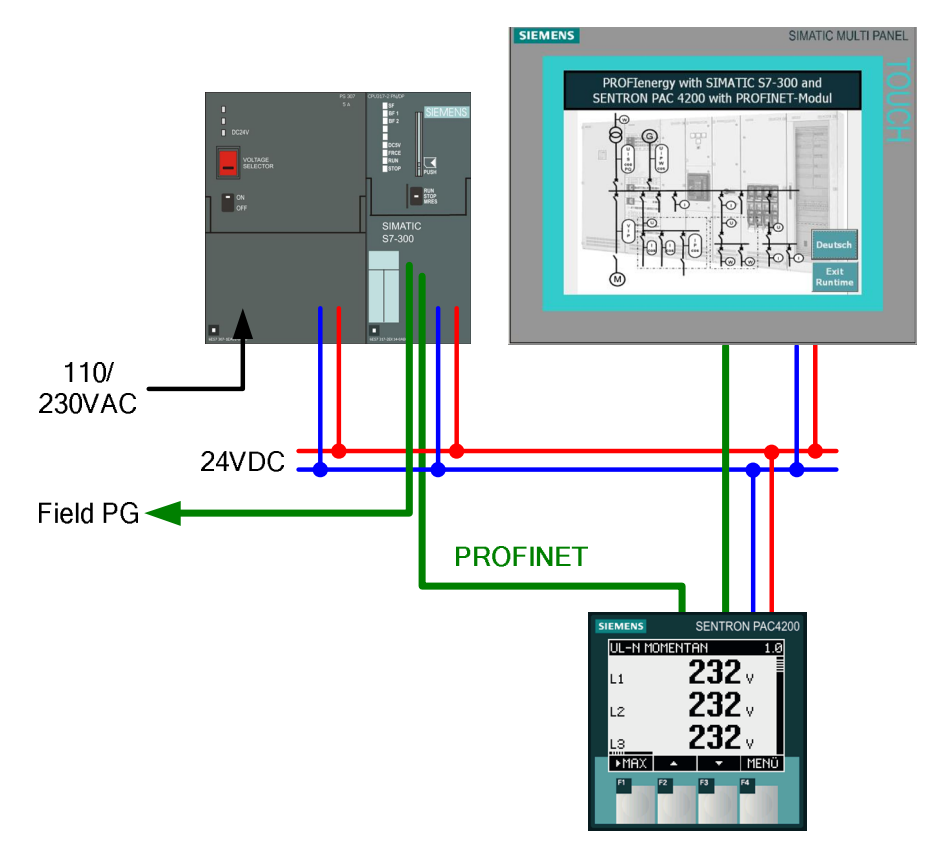

The displayed Multi Panel is optional.

An MMC memory card is required for the S7 CPU.

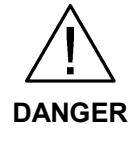

Please observe the relevant safety regulations for all connecting works!

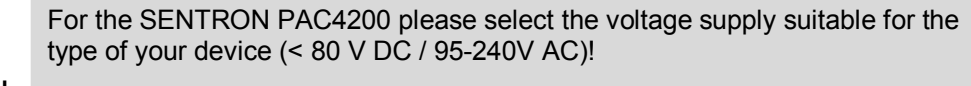

**CAUTION** The type of measuring circuit selected by you depends on your test setup. Please observe the notes in the manuals. **[/3/](#page-52-5)**

**CAUTION** For multi-range power supplies you must see to the correct setting of the selector switch for the input voltage.

**Note** The setup guidelines for SIMATIC S7 must generally be followed.

### 6.2 Software installation

### **6.2 Software installation**

<span id="page-35-0"></span>Configuration with PROFIenergy-capable modules requires STEP 7 version 5.5. Install them according to the delivered installation instructions. Additional software packages or special settings for PROFIenergy are not required.

If you wish to operate the system via a panel or the corresponding Runtime you should install the current WinCC flexible Version 2008. This is optional as PROFIenergy runs independently from WinCC flexible.

Operating SENTRON PAC with PROFIenergy requires the following block and the respective SFB's:

• FB816 "PE\_CMD"

You find all blocks in the STEP 7 project of the application example. You can copy all delivered blocks into a user-specific project and, if required, rename them. You can use all PROFIenergy blocks without a license.

### **6.3 Installation of the application project**

<span id="page-35-1"></span>Download the application project from our Service & Support Portal. You find the link to the site at the beginning of this document [Ref](#page-52-2)erence to the document. Copy the project (STEP 7 archive in zip-format) to the configuration computer (SIMATIC Field PG) and open it in the SIMATIC Manager via the "File->Retrieve..." menu.

# <span id="page-36-0"></span>**7 Starting up the Application**

# <span id="page-36-1"></span>**7.1 Preparation**

### Table 7-1

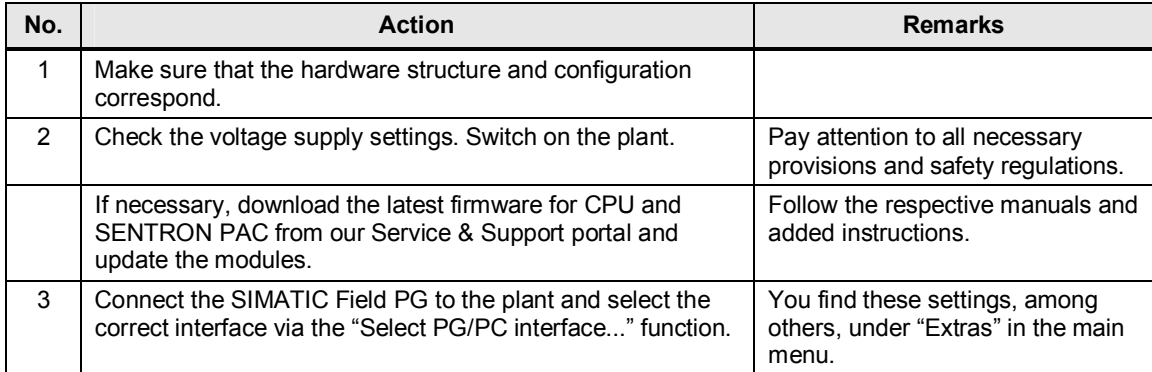

# <span id="page-36-2"></span>**7.2 Commissioning**

Table 7-2

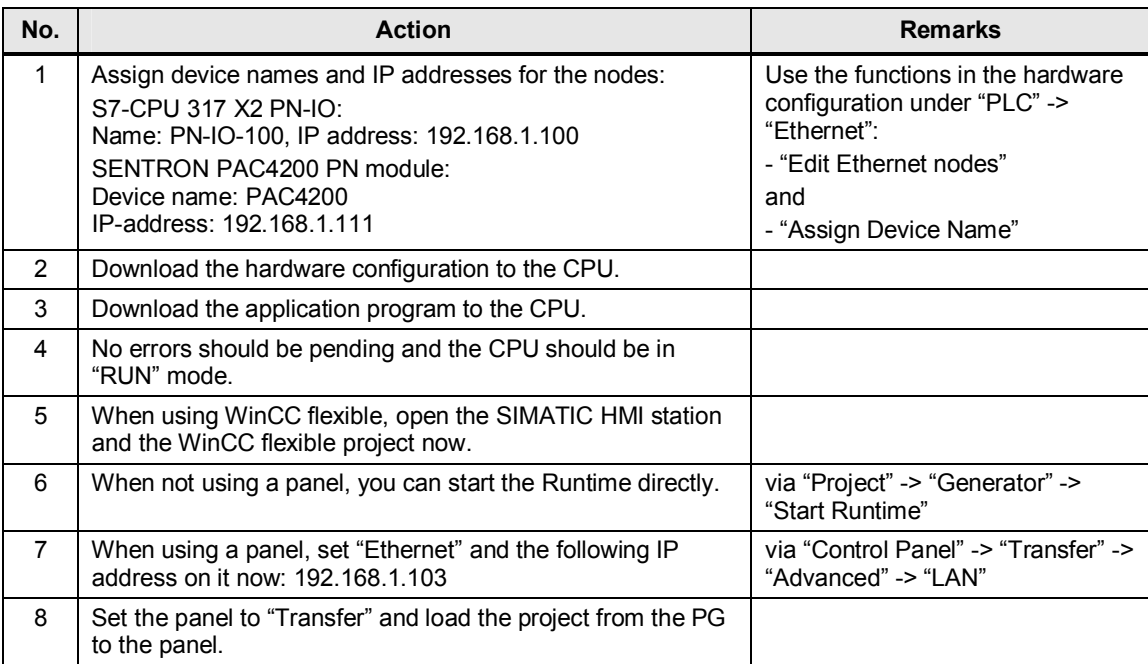

8.1 Overview

# **8 Operation of the Application**

### **8.1 Overview**

<span id="page-37-1"></span><span id="page-37-0"></span>There are three options for operating the plant:

- HMI panel
- HMI Runtime (equivalent to the panel)
- Variable table in STEP 7

There are no functional differences, only the way how control bits are set differs. In a real application a time- or event-controlled program would set the corresponding control bits.

"Get measurement list" is only necessary once for a new and possibly unknown device. During runtime the once configured list with the Measurement IDs is simply read again and again.

# **8.2 Operation with HMI**

<span id="page-37-2"></span>Open the "FB816 PE\_CMD" window. This window is intended primarily for "Get measurement values". After downloading the CPU the parameters are set as illustrated below. If they were set in the course of the operation, you correct them, e.g. via the VAT "Get\_Values" or a restart of the CPU (OB100).

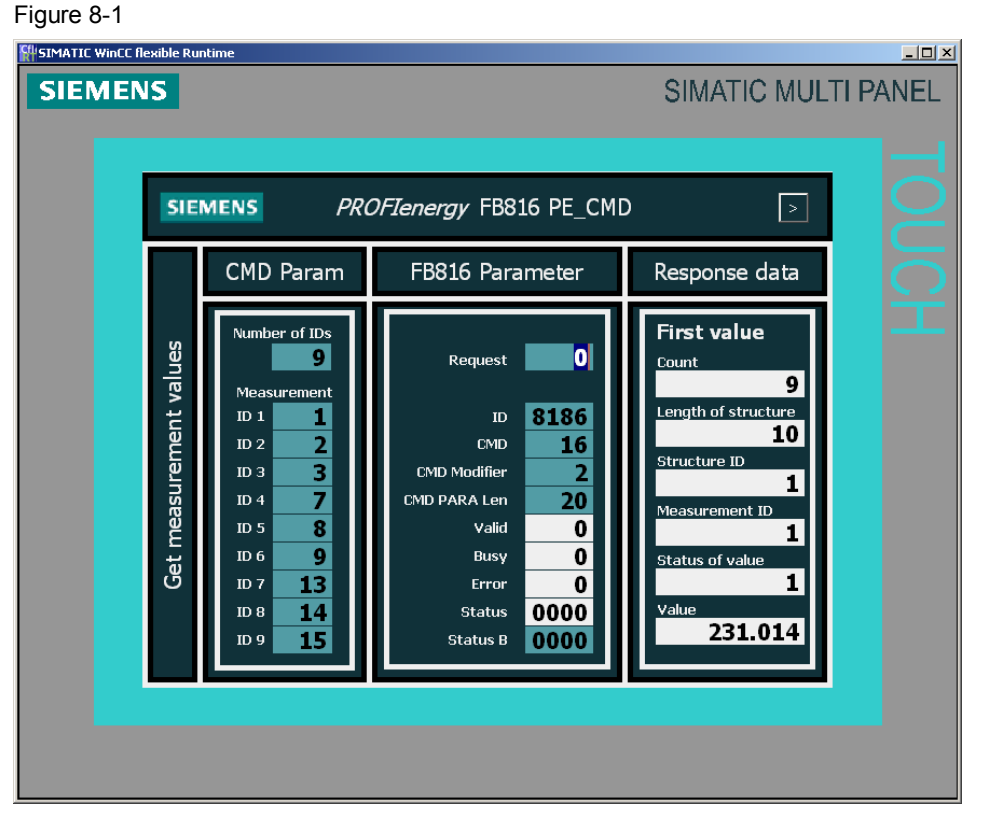

Changing the "Request" parameter from "0" to "1" triggers the read process. 9 IDs are read as listed in the left block. The first value is displayed in the right block.

### **"Read value 195" scenario**

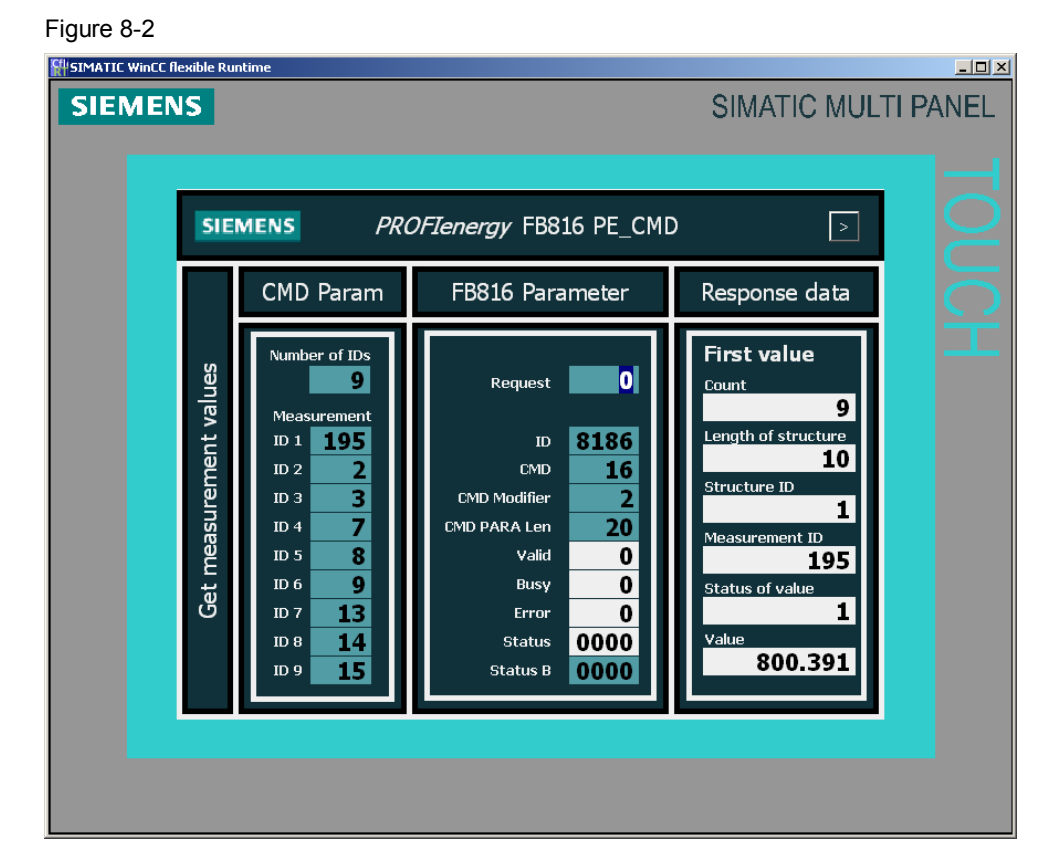

### Table 8-1

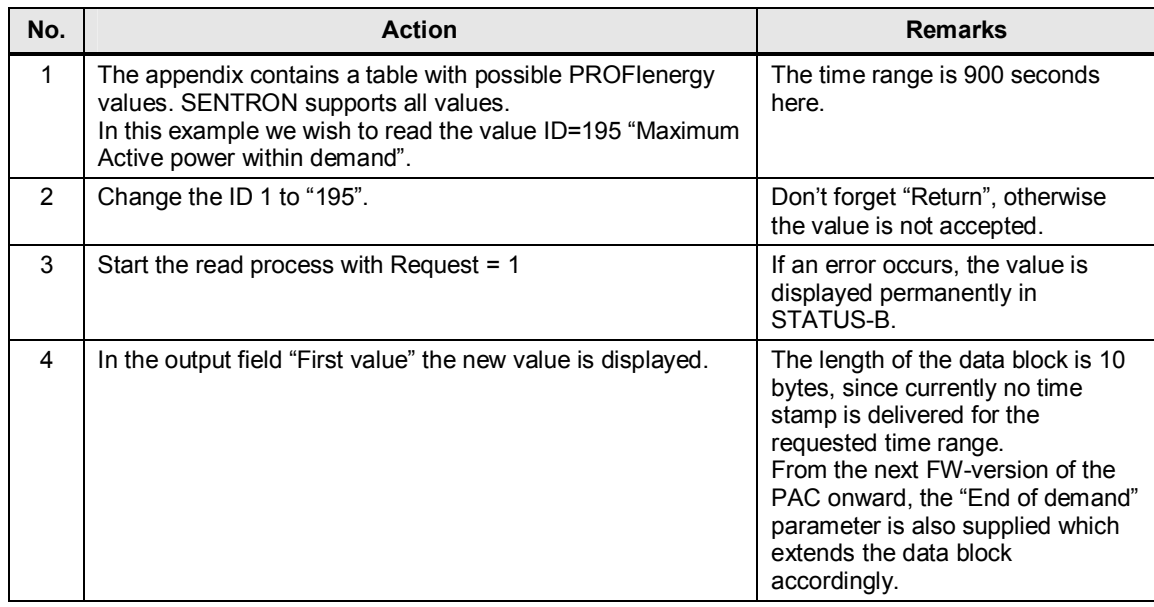

### 8.2 Operation with HMI

### **"Read unknown value" scenario**

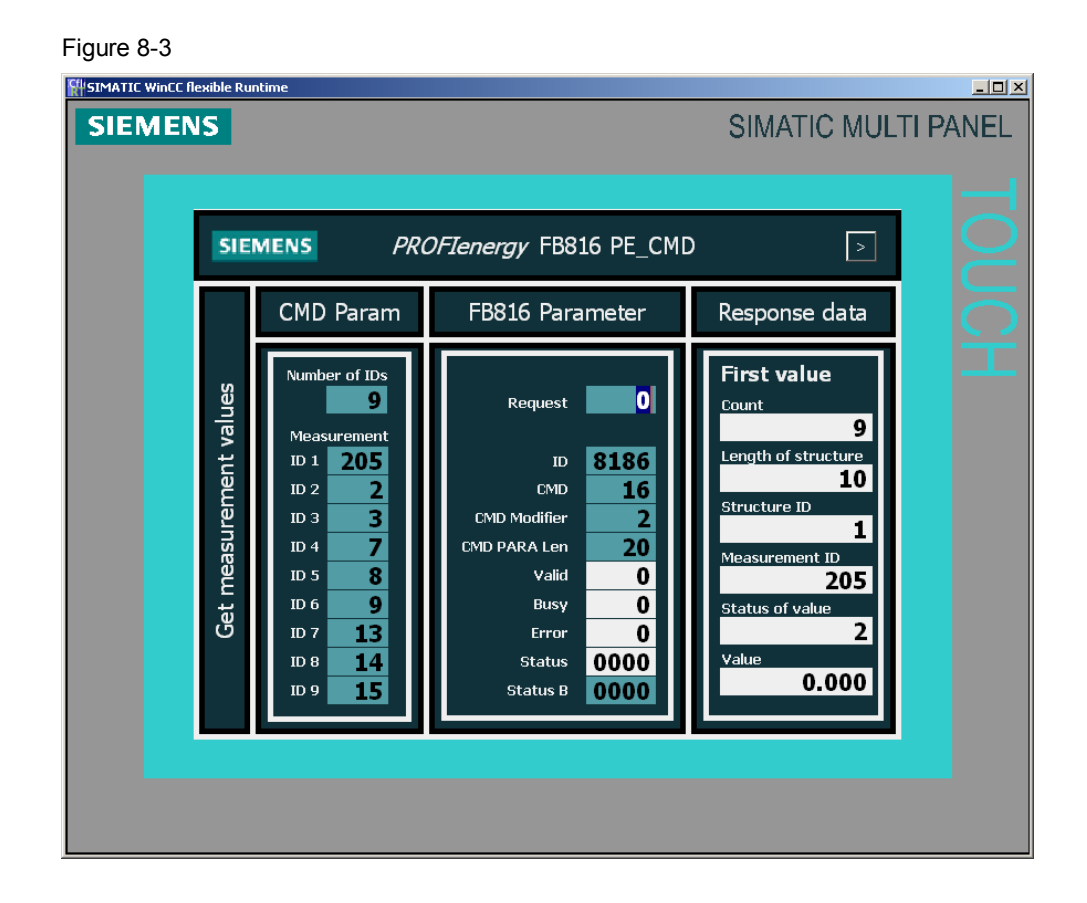

### Table 8-2

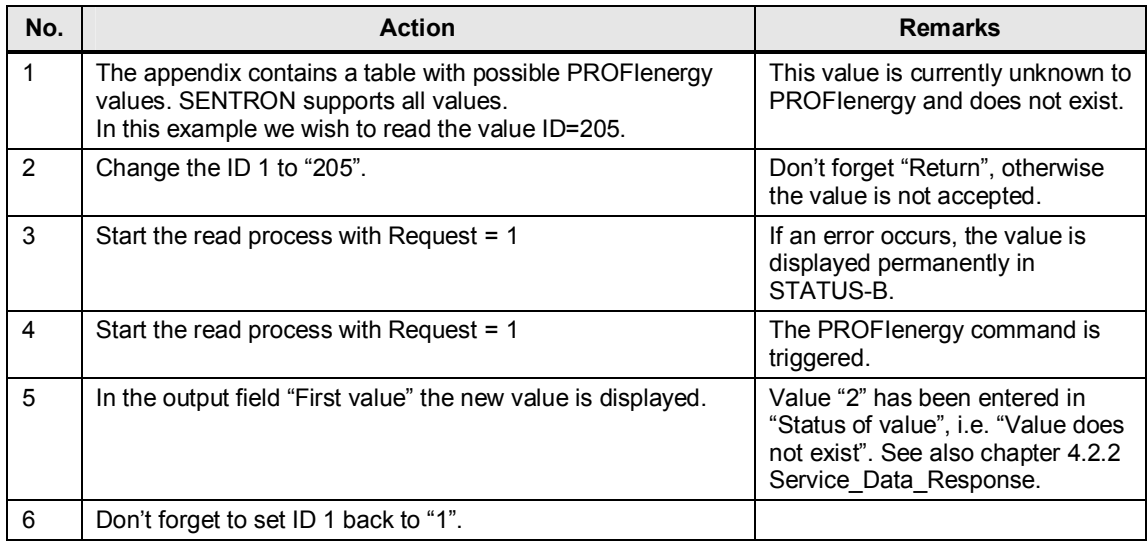

8.3 Operation via variable table (VAT)

# **8.3 Operation via variable table (VAT)**

<span id="page-40-0"></span>Below, the respective command bits are described in the variable tables. The panel is no longer required here.

### **VAT\_SENTRON\_Get\_List**

Figure 8-4

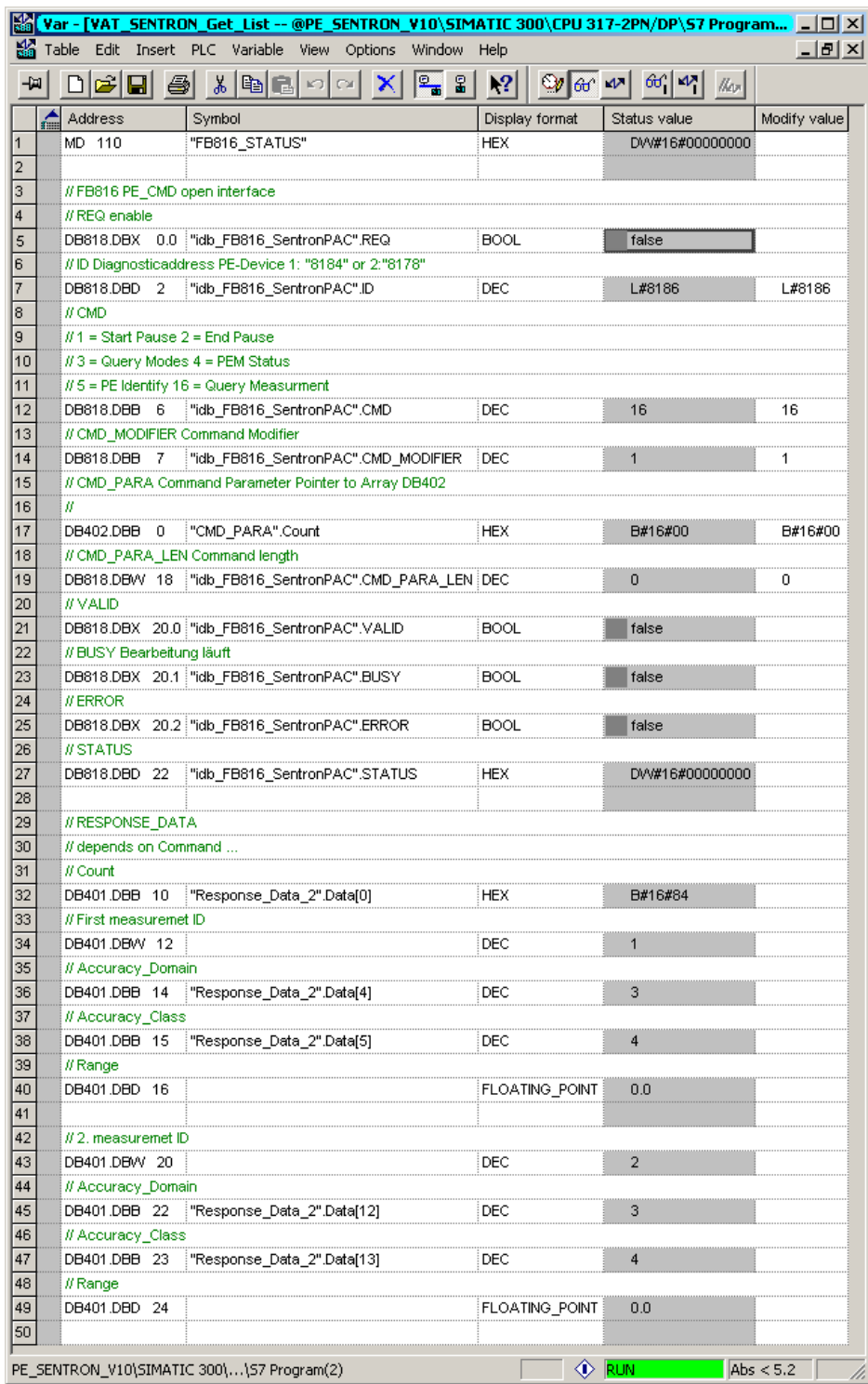

### 8 Operation of the Application

8.3 Operation via variable table (VAT)

### **First phase: Adjust parameters**

Activate the control values with "Modify variable":

- CMD = 16 for the "Query measurement" command
- CMD MODIFIER = 1 for sub-command "Get measurement list"
- x CMD\_PARA\_LEN = 0 since no "CMD\_PARAmeters" are required.

Now you have adjusted the parameterization for "Get measurement list".

### **Second phase: Trigger a command**

Start the query with an edge on line 5 "REQ = 1".

### **Third step: Result:**

After processing the command without errors, you see the complete list sent by SENTRON PAC4200 in DB401 "Respond\_Data\_2".

If DB401 is too short, only part of the list is delivered and a respective error message is entered in the header.

The meaning of the individual IDs is available in Appendix A : Measurement list.

See also PE command Query Measurement - Get measurement list.

8.3 Operation via variable table (VAT)

### **VAT\_SENTRON\_Get\_Values**

# Figure 8-5

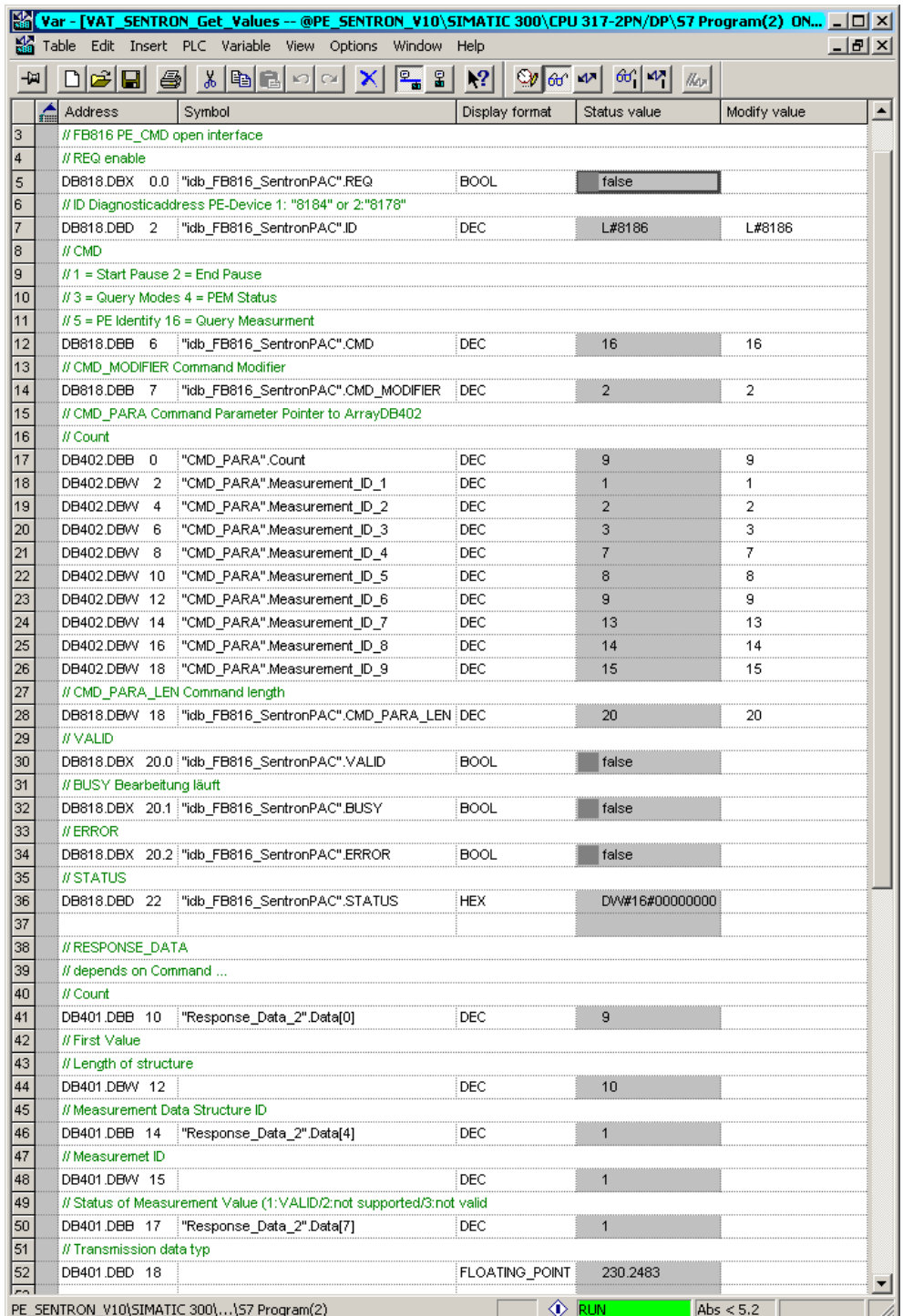

8.3 Operation via variable table (VAT)

### **First phase: Adjust parameters**

Activate the control values with "Modify variable":

- CMD = 16 for the "Query measurement" command
- CMD MODIFIER =  $2$  for sub-command "Get measurement values"
- CMD PARA is preassigned with the list of the IDs:
	- Count  $= 9$  for the number of the IDs
	- Measuremet ID  $1 = 1$  for "Voltage a-n"
	- Measuremet ID  $2 = 2$  for "Voltage b-n"
	- Measuremet ID  $3 = 3$  for "Voltage c-n"
	- Measuremet ID  $4 = 7$  for "Current a"
	- Measuremet ID  $5 = 8$  for "Current b"
	- Measuremet ID  $6 = 9$  for "Current c"
	- Measuremet ID  $7 = 13$  for "Active Power a"
	- Measuremet ID  $8 = 14$  for "Active Power b"
	- Measuremet ID  $9 = 15$  for "Active Power c"
- CMD PARA LEN = 20 for the length of the CMD Parameter (10 x INT16)

Now you have adjusted the parameterization for "Get measurement values".

### **Second phase: Trigger a command**

Start the query with an edge on line 5 "REQ = 1".

### **Third step: Result:**

After processing the command without errors, you see the complete list sent by SENTRON PAC4200 in DB401 "Respond\_Data\_2".

If DB401 is too short, only part of the list is delivered and a respective error message is entered in the header.

The meaning of the individual IDs is available in Appendix A : Measurement list. See also [PE command Query Measurement – Get measurement list.](#page-20-1) 

# **9 Appendix**

# **9.1 Appendix A: Measurement list**

<span id="page-44-2"></span><span id="page-44-1"></span><span id="page-44-0"></span>The supported measured values are module-specific. The following list was taken from the Technical Specification PROFIenergy ([Table 10-1\)](#page-52-6).

### **9.1.1 Instantaneous measurements**

Table 9-1

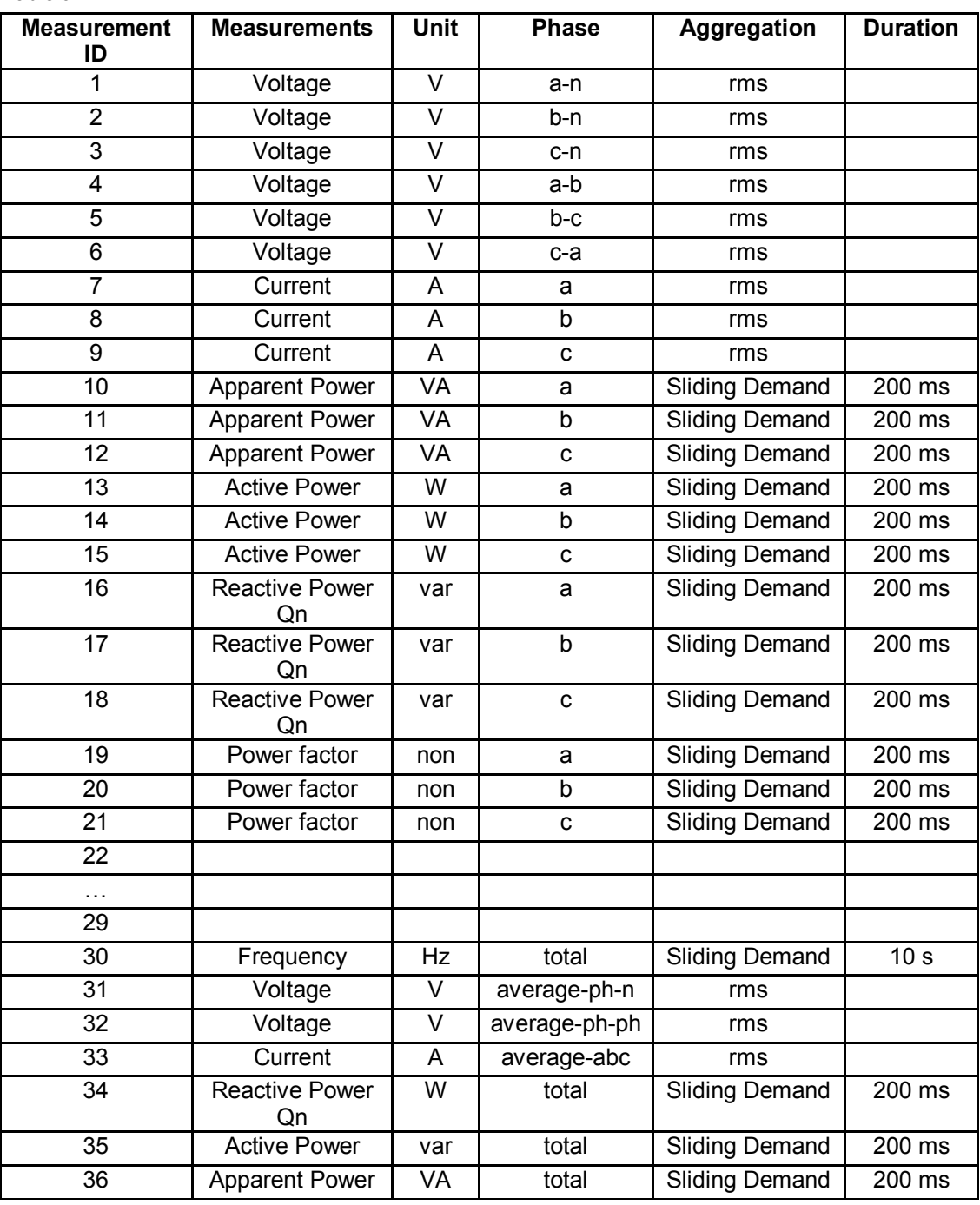

### 9 Appendix

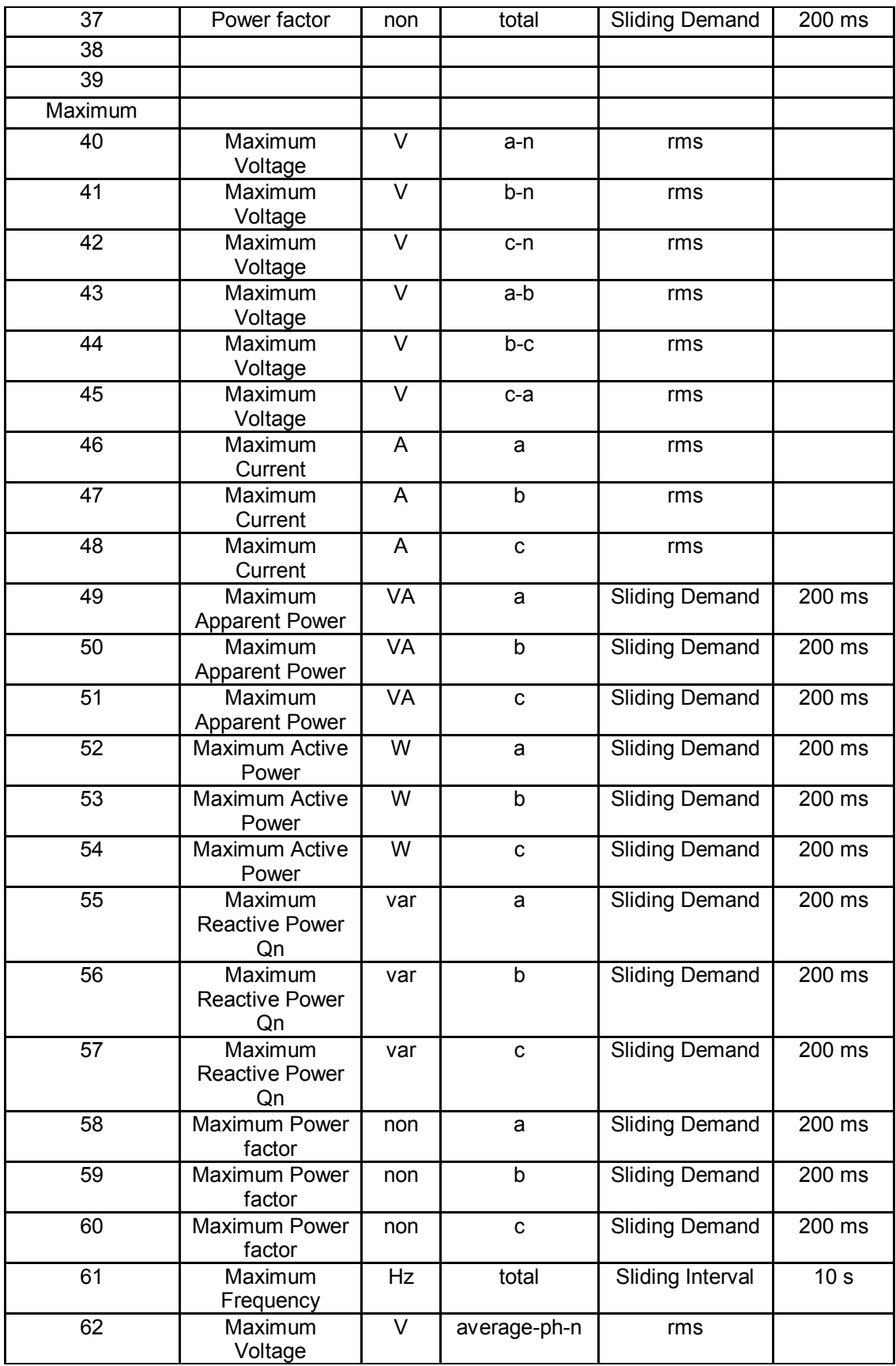

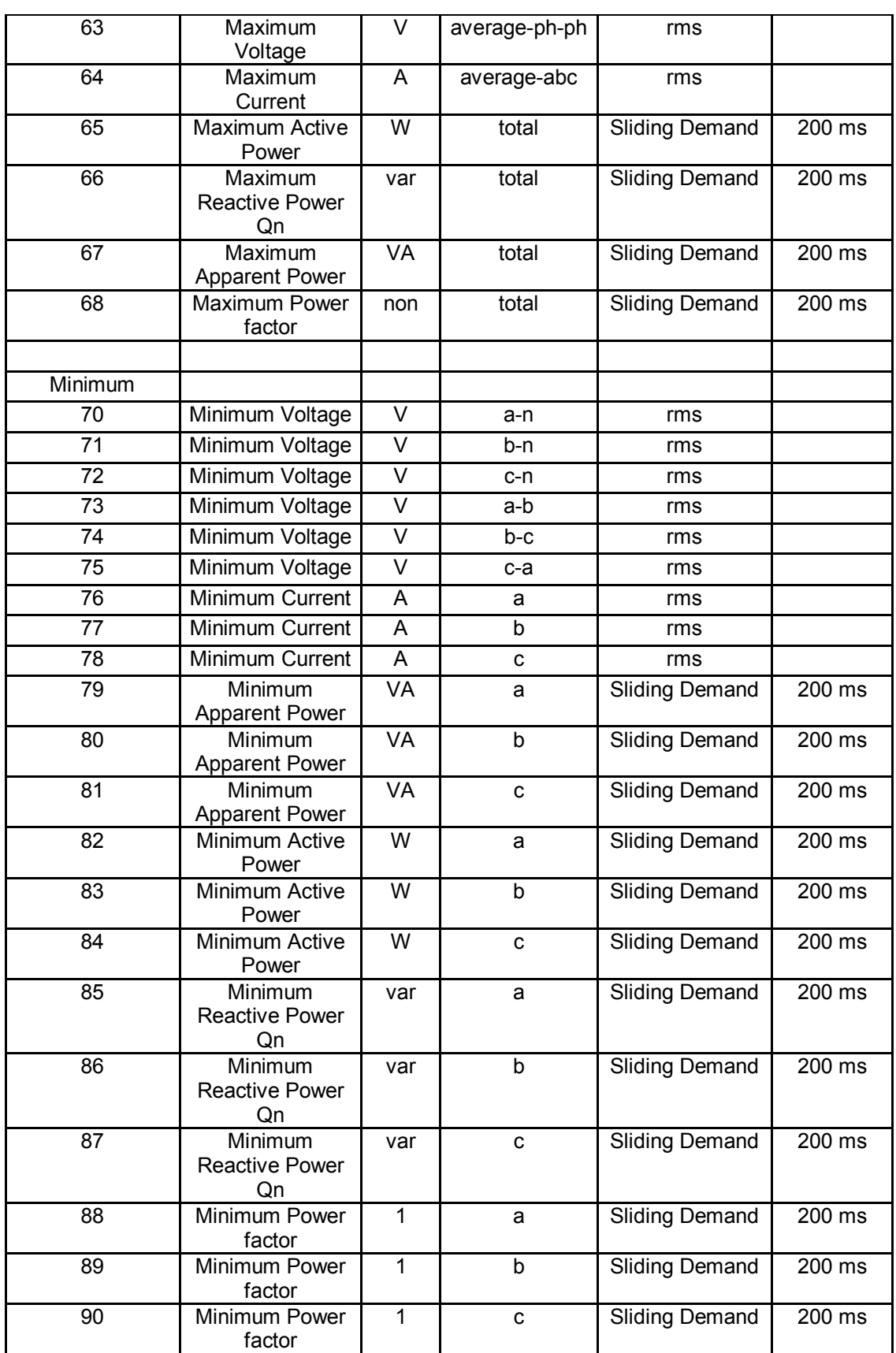

### 9 Appendix

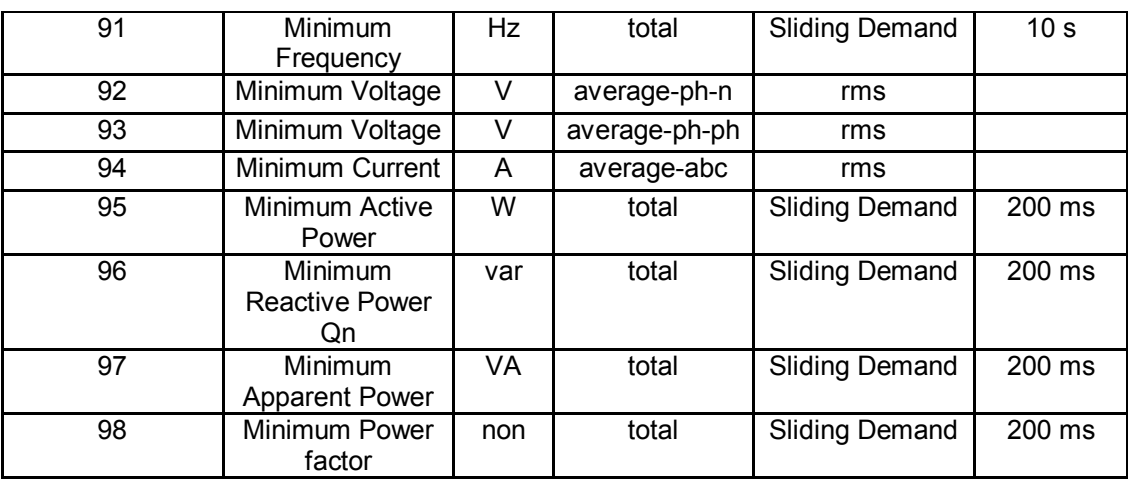

### 9.1 Appendix A: Measurement list

### **9.1.2 Demand measurements**

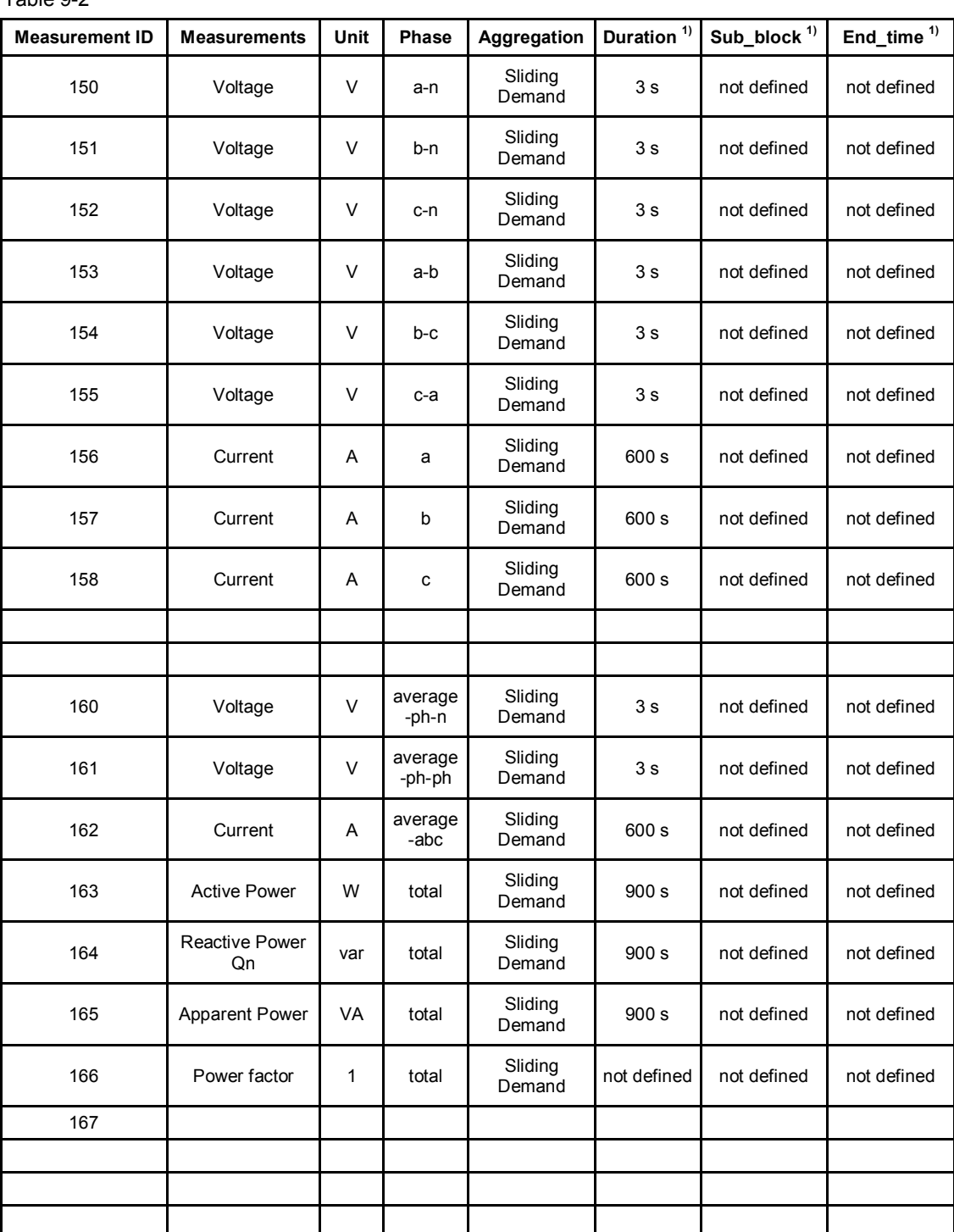

<span id="page-48-0"></span>Demand measurements are averages over a certain time.

Table 9-2

### 9 Appendix

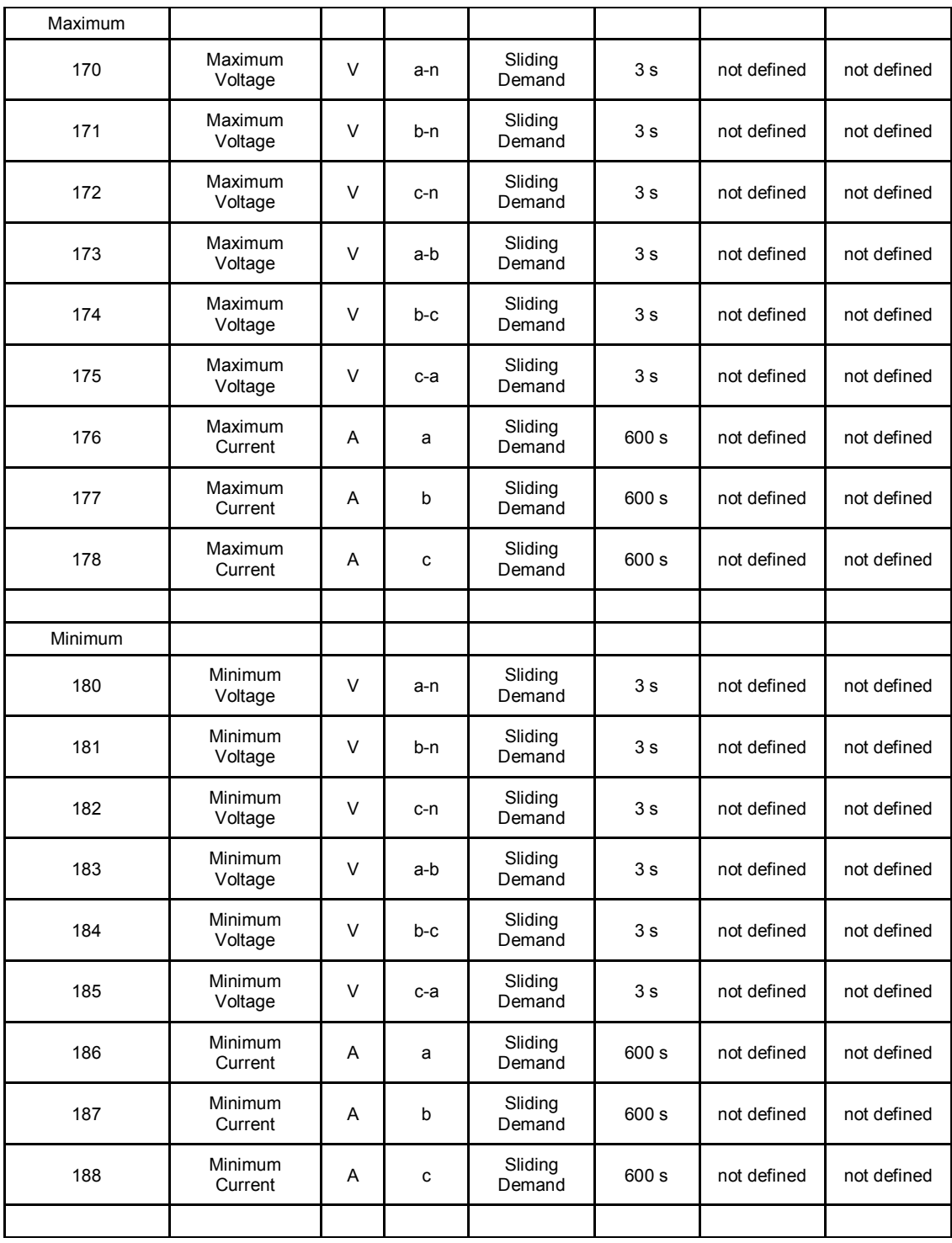

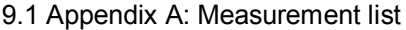

<span id="page-50-0"></span>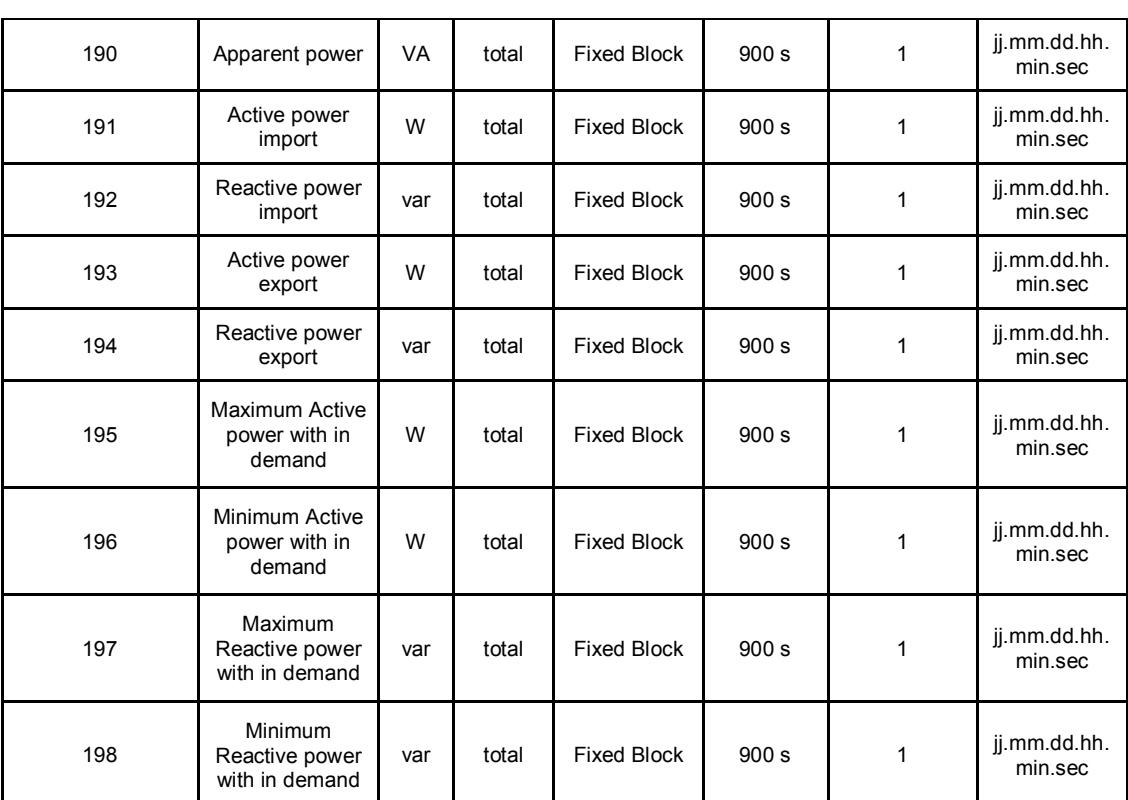

1) These are typical attributes for demand measurements. They may be defined vendor specific. The Transmission Data Type for all demand measurements will be Float32 in first step

9.1 Appendix A: Measurement list

### <span id="page-51-0"></span>**9.1.3 Energy measurements**

Table 9-3

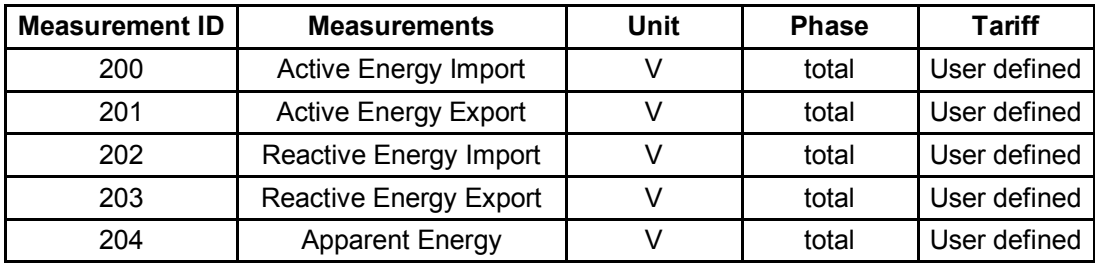

# **10 Links & Literature**

### **Further Literature**

<span id="page-52-0"></span>This list is by no means complete and only presents a selection of relevant literature.

<span id="page-52-6"></span>Table 10-1

<span id="page-52-3"></span>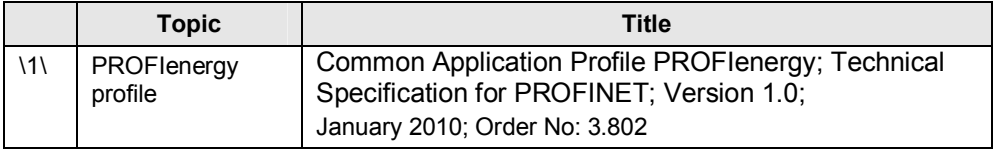

### **Internet links**

The following list is by no means complete and only provides a selection of appropriate sources.

Table 10-2

<span id="page-52-5"></span><span id="page-52-2"></span>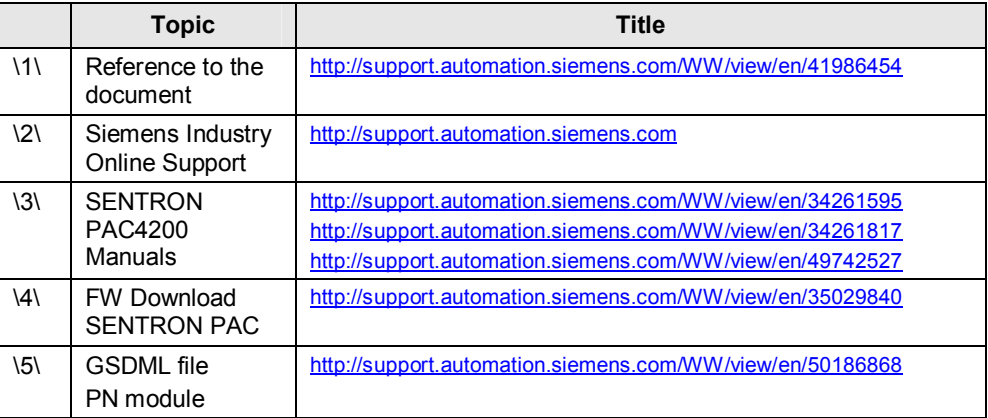

# **11 History**

### <span id="page-52-4"></span><span id="page-52-1"></span>Table 11-1

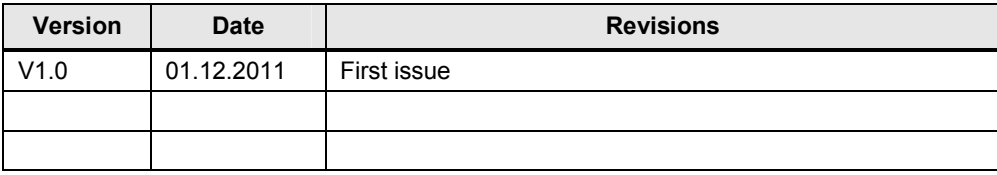